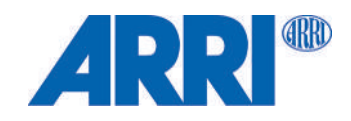

# **SkyPanel X**

USER MANUAL

November 2023 • 1.0 • English

L5.0049706

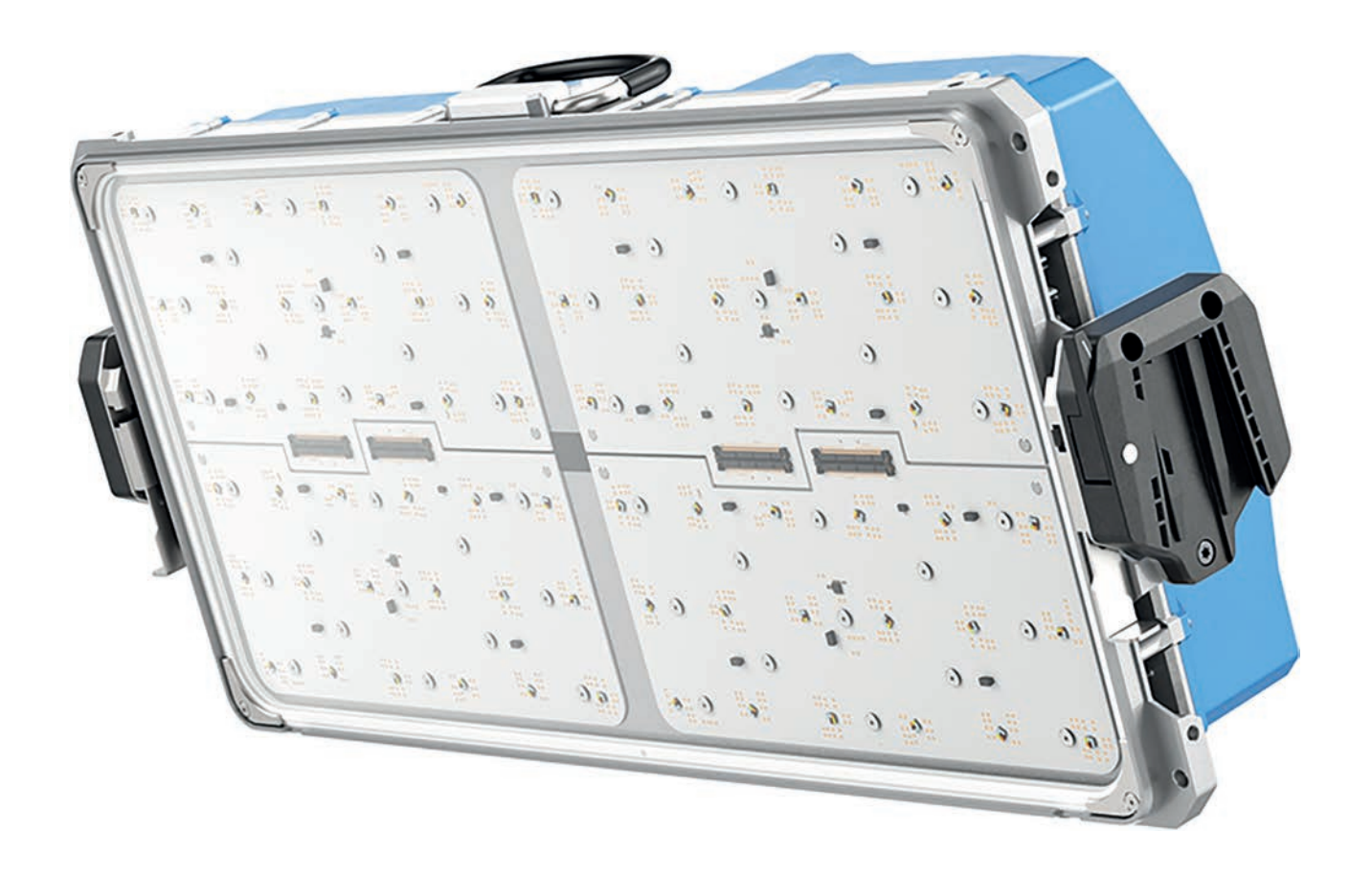

## **Disclaimer**

Before using the product, be sure to read and understand all respective instructions.

The product is available for commercial customers only.

For product specification changes since this document was published, refer to the latest publications of ARRI data sheets or data books, etc., for the most up-to-date specifications.

Not all products and / or types are available in every country. Please check with an ARRI sales representative for availability and additional information.

The information given in this document is subject to change without notice.

While ARRI endeavors to enhance the quality, reliability and safety of their products, customers agree and acknowledge that the possibility of defects thereof cannot be eliminated entirely. To minimize risk of damage to property or injury (including death) to persons arising from defects in the products, customers must incorporate adequate safety measures in their work with the system and have to heed the stated canonic use.

ARRI or its subsidiaries expressly exclude any liability, warranty, demand or other obligation for any claim, representation, or cause, or action, or whatsoever, express or implied, whether in contract or tort, including negligence, or incorporated in terms and conditions, whether by statue, law or otherwise. In no event shall ARRI or its subsidiaries be liable for or have a remedy for recovery of any special, direct, indirect, incidental, or consequential damages, including, but not limited to lost profits, lost savings, lost revenues or economic loss of any kind or for any claim by third party, downtime, good will, damage to or replacement of equipment or property, any cost or recovering of any material or goods associated with the assembly or use of our products, or any other damages or injury of the persons and so on or under any other legal theory.

Neither ARRI nor its subsidiaries assume any liability for infringement of patents, copyrights or other intellectual property rights of third parties by or arising from the use of ARRI products or any other liability arising from the use of such products. No license, express, implied or otherwise, is granted under any patents, copyrights or other intellectual property right of ARRI or others.

In the case one or all of the foregoing clauses are not allowed by applicable law, the fullest extent permissible clauses by applicable law are validated.

## **Imprint**

© 2023 Arnold & Richter Cine Technik GmbH & Co. Betriebs KG. All rights reserved.

The device contains proprietary information of Arnold & Richter Cine Technik GmbH & Co. Betriebs KG; it is provided under a license agreement containing restrictions on use and disclosure and protected by copyright law. Reverse engineering of the software is prohibited.

No part of this publication may be used for distribution, reproduction, transmission, transcription, storage in a data retrieval system, or translated into any language in any form by any means without the prior written permission of Arnold & Richter Cine Technik GmbH & Co. Betriebs KG.

If you are downloading files from our web pages for your personal use, make sure to check for updated versions.

ARRI cannot take any liability whatsoever for downloaded files, as technical data are subject to change without notice.

Due to continued product development the information in this document may change without notice. The information and intellectual property contained herein is confidential between ARRI and the client and remains the exclusive property of ARRI. If you find any problems in the documentation, please report them to us in writing. ARRI does not warrant that this document is flawless.

Art-Net™ Designed by and Copyright Artistic Licence Holdings Ltd.

ARRI, the ARRI Logo, ARRIMAX, ARRISUN, EB, LOS L-Series, MAX Technology, M-Series, Orbiter, POCKETPAR, Quick Lighting Mount, QLM, True Blue, SkyPanel, SKYPANEL, Stellar, T12 as well as the blue/silver color combination are registered trademarks of Arnold & Richter Cine Technik GmbH & Co. Betriebs KG.

Original version.

#### **For Further Assistance**

Arnold & Richter Cine Technik GmbH & Co. Betriebs KG

Flintsbacher Str. 1-5

D-83098 Brannenburg

Germany

E-mail: service-lighting@arri.de

Website:<https://www.arri.com/en/technical-service/>

## **Content**

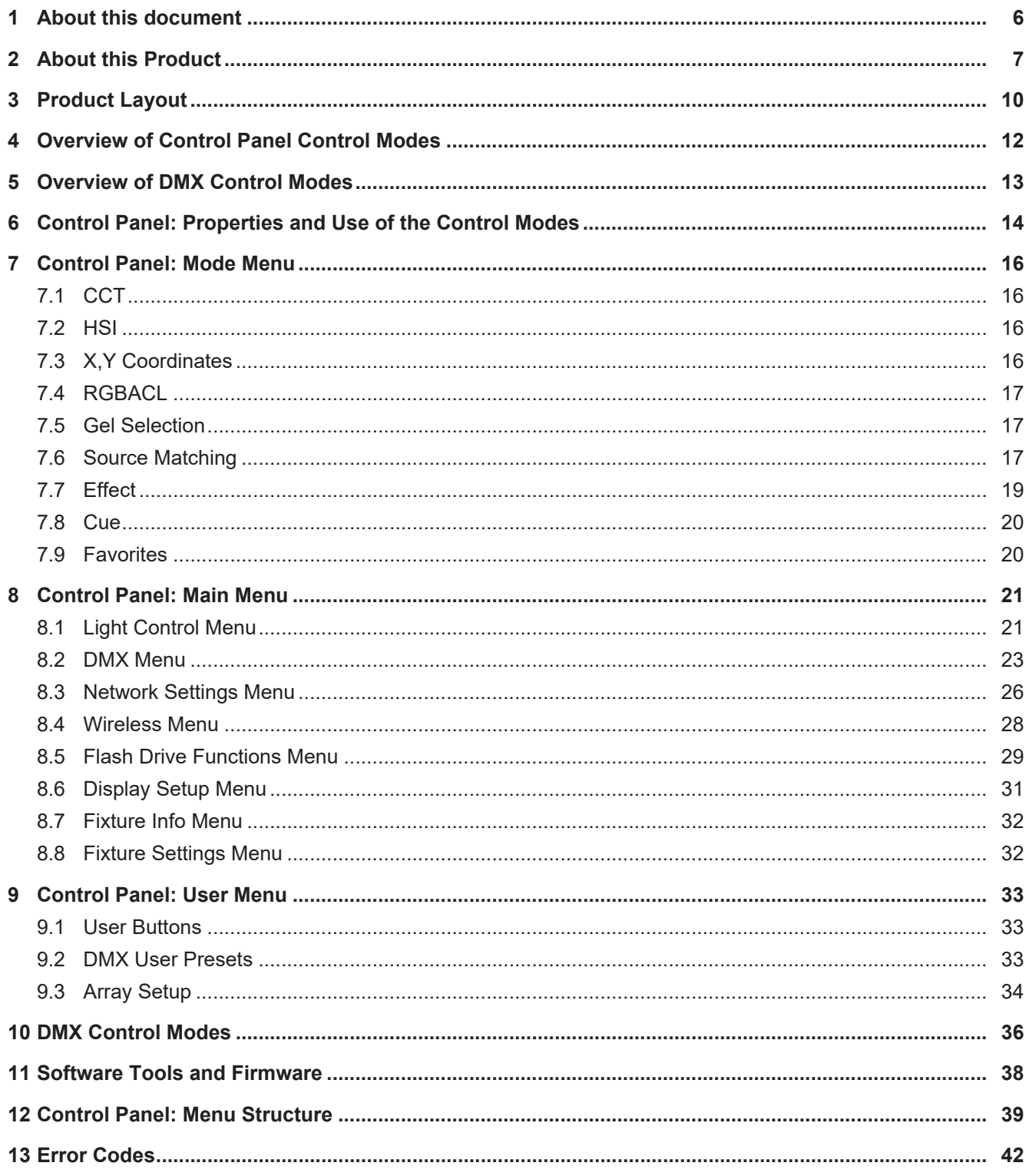

## <span id="page-5-0"></span>**1 About this document**

This user manual contains detailed information about the features and functionalities of the device. Please visit the website<http://www.arri.com>to download the operating manual, where applicable, and much more information about this and other ARRI products.

Keep all manuals and all other operating and assembly instructions belonging to the device in a safe place for future reference and possible subsequent owners

For useful information in addition to these manuals please have a look at the [ARRI learn & help](https://www.arri.com/en/learn-help) section on the [ARRI website](http://www.arri.com).

The ARRI Academy courses provide unrivalled insights into the full possibilities of working with ARRI camera systems, lenses, lighting systems and accessories.

Our advanced service training courses are designed to transfer detailed knowledge about how to service and repair all types of ARRI products and give you permanent access to detailed service instructions, special tools and service parts. To learn more, please visit [ARRI academy](https://www.arri.com/en/learn-help/arri-academy) or contact [academy@arri.de.](mailto:academy@arri.de)

For more details about the product, please refer to the ARRI website at:

[SkyPanel X product page](https://www.arri.com/en/lighting/led/skypanel/x-series)

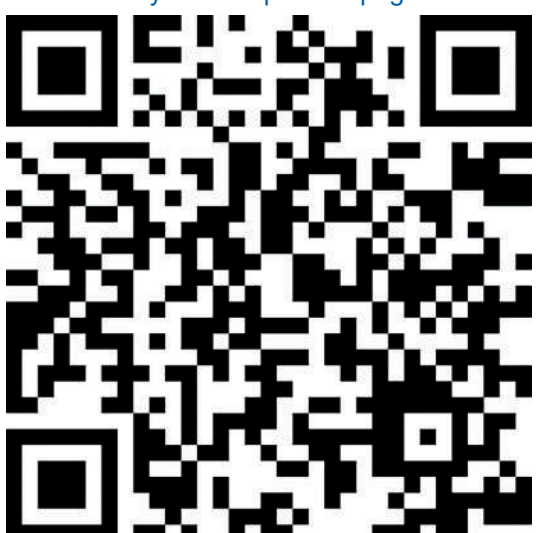

**Document Revision History**

Document ID: L5.0049706

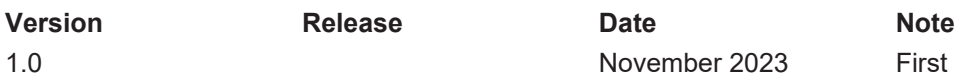

Searchkeys: SkyPanel X, L1.0048487 [ARRI documentation portal](https://www.arri.com/en/technical-service/technical-support/document-search)

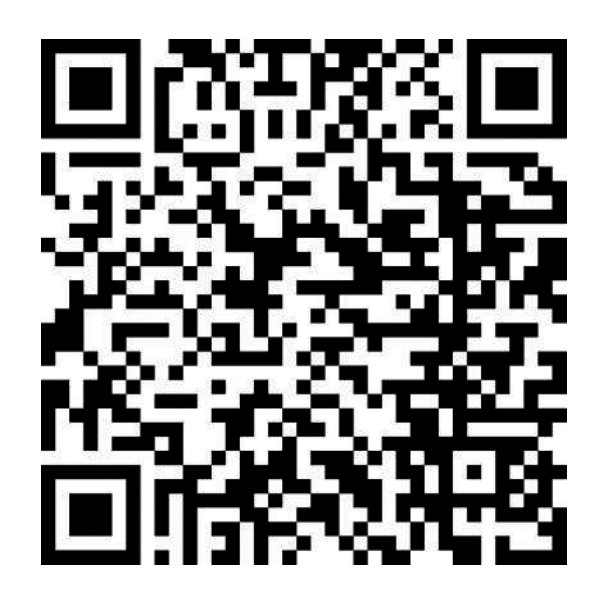

1.0 November 2023 First release

## <span id="page-6-0"></span>**2 About this Product**

The SkyPanel X represents the next generation of high-end panel lights – max connectivity and best color/brightness setup. It enables maximum usability for users and rentals while keeping the highend parameters of ARRI in terms of quality, innovation and reliability.

The SkyPanel X is conceived as a state of the art modular design able to deliver soft and hard lighting. It is optimized for fast, safe and intuitive operation.

The SkyPanel X is an IP 66-rated device. It is protected against powerful water jets (100 liters per minute at 3 m distance with a 12.5 mm nozzle from all directions). This must be clear cold water to avoid corrosion and other material degradation, and never related to high-pressure jet or steam cleaning, which corresponds to a different rating.

ARRI did not only test the SkyPanel X in its facilities and on the field, but also by an independent lab, the TÜV Süd. The test includes a dust-tight test (IP 6x), a waterproof test (IP x6), an electrical safety check after both tests, plus an overall overview on searching for any trace of water inside of the fixture after all testing is performed.

## **2.1 Features**

### **Light Field**

The SkyPanel X is more versatile than a conventional soft light. It can produce hard and soft light using optical accessories.

### **Even Light Field**

The SkyPanel X soft light produces a homogeneous, single-shadow light field, delivering natural results.

### **Vibrant Colors, Full Spectrum Lighting**

True-to-life color rendition is an outstanding feature of the SkyPanel X. The fully tunable white light of the luminaire can be adjusted for different skin tones, camera sensors and mixed light environments. Full gamut color mixing enables the rendition of all color shades. The extensive gel library offers a wide range of familiar colors at the user's fingertips.

### **Cool Light Beam**

The SkyPanel X does not emit any infrared or UV radiation and thus does not forward heat, making actors feel comfortable in the light beam.

### **Weatherproof**

The SkyPanel X is a weatherproof luminaire. It fulfills protection class IP 66.

#### **Multi Unit Control**

Multiple devices can be connected in a network via RJ45 wiring. They can be configured as arrays of maximum three devices per array. The array acts as one virtual device and can be controlled via one control panel.

## **2.2 Properties**

#### **Accessory Holder**

Optical accessories are placed on the front of the device and secured by two retaining clips. The S60 adapter allows the use of optical accessories for the SkyPanel S60-C.

#### **Yoke**

Different yokes are available for the SkyPanel X. The manual yoke made of aluminum is stable and lightweight. The Modular Yoke is designed to carry two or three devices in an array setup.

The two quick-release latches on both sides of the SkyPanel X allow for quick mounting and removing of the yoke or other mounting accessories (like Modular Yoke, twin quick lock or truss adapter) from ARRI. The yoke is included in some sets. It can be ordered separately in case you need a special version.

#### **Tilt-Lock**

The high strength tilt-lock provides secure locking. It eliminates movement and slippage and ensures that the SkyPanel X will stay where you put it.

#### **Control**

All functions of the SkyPanel X are controllable through DMX, Art-Net or sACN. The device is also fully RDM compatible (with suitable controllers) and is equipped with an RDM feedback channel for reporting all set parameters including system status.

The SkyPanel X is equipped with an integrated CRMX transceiver for wireless control and RDM communication. The integrated Bluetooth 5.0 transceiver interfaces to the ARRI LiCo Bluetooth app.

#### **Control Panel**

For location use a control panel for the SkyPanel X is available. The control panel supports control of intensity, color temperature, green-magenta point, hue, saturation and many more parameters. The control panel can be stowed and used on the backside of the device or off the device via a connector cable.

## **2.3 Control Options**

You can control or configure the SkyPanel X with the options listed in the table below:

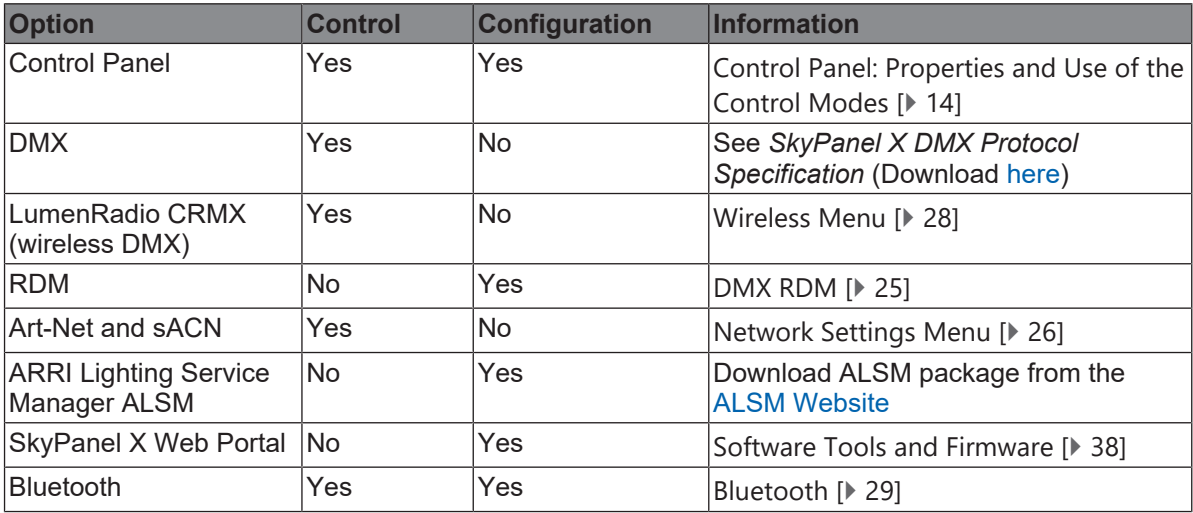

## **2.4 Status LED**

The status LED on the rear side of the SkyPanel X indicates the status of the device:

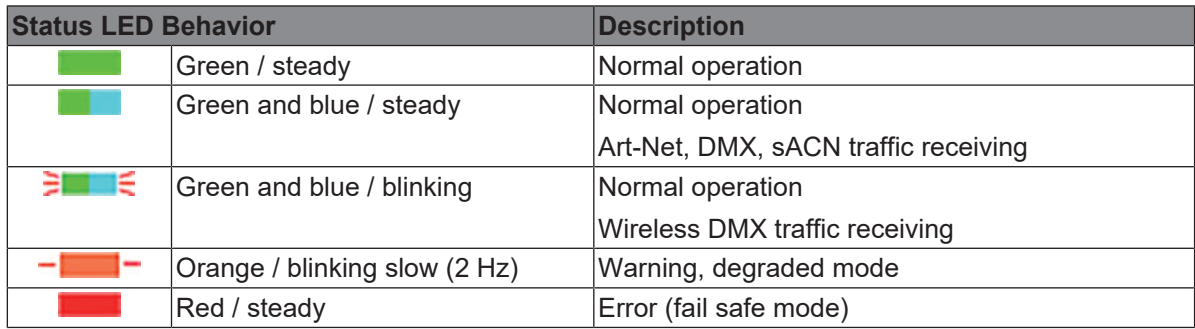

## <span id="page-9-0"></span>**Product Layout**

**Back View**

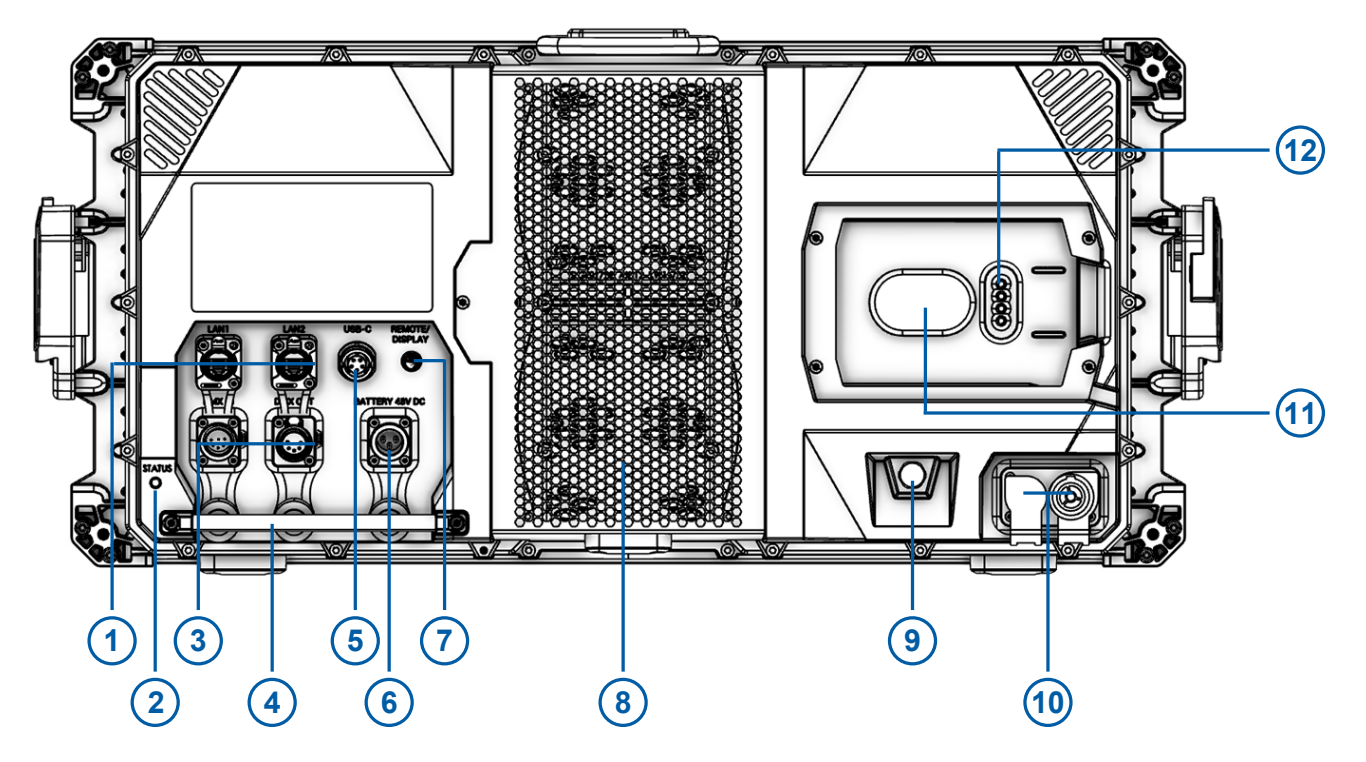

#### *Illustration 1:* Back View

- 1 LAN 1 / 2 (with rubber caps) 7 Remote / display connector
- 2 Status LED 8 Fan cover
- 3 DMX in / thru / out (with rubber caps) 9 Climate membrane
- Focus handle (not for rigging / safety wiring) 10 Mains in / thru (with rubber caps)
- USB-C connector (with protective cap) 11 Control panel holding magnet
- 
- 
- 
- -
- 
- Battery in (with rubber cap) 12 Control panel connector pins

### **Left View**

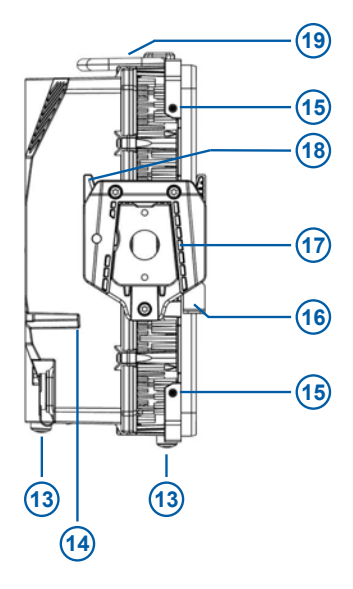

*Illustration 2:* Left View (as seen from the front)

- Rubber foot (3x)
- Drain for control panel recess
- Accessories holder (4x)
- Retaining clip for accessories (left and right side)
- Yoke bracket (left and right side)
- Quick release lever
- Handle and safety rope attachment

## <span id="page-11-0"></span>**4 Overview of Control Panel Control Modes**

## **CCT**

The CCT mode provides control of intensity, color temperature and green/magenta point. Additionally the *Extended Color Control* is available to fine tune the beam parameters.

### **HSI**

The HSI mode provides control of intensity, color temperature, green/magenta point, Hue and Saturation.

Additionally the Extended Color Control is available to fine tune the beam parameters.

### **X,Y Coordinates**

X, Y coordinates determines the color displayed by its xy coordinates in the CIE 1931 diagram. Additionally the Extended Color Control is available to fine tune the beam parameters.

### **RGBACL**

Simple mode for the generation of colored light. It allows control of the overall intensity and the intensities of the colors red, green, blue, amber, cyan and lime. Please note the color space setting. Additionally the Extended Color Control is available to fine tune the beam parameters.

### **Gel Selection**

The gel mode offers an extensive color filter list. The color temperature of the virtual white light can be set continuously.

Additionally the Extended Color Control is available to fine tune the beam parameters.

### **Source Matching**

Source Matching saves a lot of time when you need a specific illumination. Set the light source which fits best to your demands.

### **Effects**

The effect generator creates 15 different lighting effects on demand. Activate a lighting effect by pressing the encoder and set the parameters as usual.

Some effects support the feature *Change Color*, where you can set the *Effect Color Mode*.

### **Cue**

Cue is a transition between two settings. First set each setting, then set the cue parameters transition time, hold times and direction.

#### **Favorites**

You can save up to 246 favorites. A favorite can freely be modified and called up any time. The favorites are saved permanently.

## <span id="page-12-0"></span>**5 Overview of DMX Control Modes**

### **Legacy CCT & RGBW Mode**

The legacy CCT & RGBW mode is available with 8 bit and 16 bit resolution. It provides control of intensity, color temperature and green/magenta point, RGBW channels and cross fade from white to color and vice versa.

Additional control channels like fan control, effect selection, light strobe, strobe macros and a control channel to activate DMX presets are present.

### **Ultimate Modes**

The SkyPanel X supports different ultimate modes:

#### **Ultimate (8 bit resolution) and Extended Ultimate (16 bit resolution)**

The ultimate modes provide control of intensity, color temperature, green / magenta point and color mode selection (RGB & CCT, HSI & CCT, XY coordinates, raw, not calibrated RGBACL).

### **Extended Bi Ultimate (16 bit resolution)**

The extended bi ultimate mode provides the same features as the ultimate and extended ultimate modes. It provides cross fade from white to color in each color mode.

Additional control channels like fan control, effect selection, light strobe, strobe macros and a control channel to activate DMX presets are present.

Please find more information in the *SkyPanel X DMX Protocol Specification* which is available for free download [here](https://www.arri.com/en/lighting/led/skypanel/x-series/tech-data/all-downloads).

### **Multi Zone Modes**

The multi zone modes split up each light engine virtually in two zones which can be controlled independently.

- One device with four light engines is split up in 8 zones (8 Zone Mode RGB or CCT & RGB or CCT & RGBACL),
- Two devices set up in an array are split up in 16 zones (16 Zone Mode RGB),
- Three devices set up in an array are split up in 24 zones (24 Zone Mode RGB).

Please find more information in the section [Multi Zone Modes \[](#page-35-1)[}](#page-35-1) [36\]](#page-35-1).

## <span id="page-13-0"></span>**6 Control Panel: Properties and Use of the Control Modes**

This section describes the use of the control modes via the control panel.

Please find a complete overview of the parameters and options of the individual features when controlling the device via DMX or a network protocol in the *SkyPanel X DMX protocol specification*, which is available for free download [here](https://www.arri.com/en/lighting/led/skypanel/x-series/tech-data/all-downloads).

### **To Set the Intensity in all Control Modes**

The encoder sets the intensity in all modes as the default setting (except *Effect*, *Cue* and *Favorites*).

The current value is shown in large letters on the display when changed. The encoder reacts dynamically: fast turning changes the intensity in large steps, slow turning allows very precise adjustment of the intensity.

Press the Intensity quick button to open the intensity shortcut menu: Change the intensity quickly at fixed intervals (+/- 1%, +/- 10%) or to absolute values (0%, 25%, 50%, 75%, 100%). *Back* leaves the intensity shortcut menu.

## **6.1 Menu Operation**

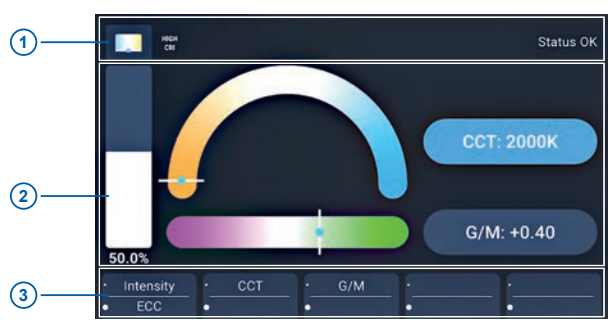

**Layout of the Display**

*Illustration 3:* Control panel display layout

The **status bar** (1) gives information about the mode and status messages (symbols and text).

The area **beam parameters** (2) contains information about the recent lighting parameters (e.g. brightness, color temperature, lighting effects).

The area **quick / user button labels** (3) shows the recent function of the corresponding quick / user button. The upper row shows the function linked to a short press, while the lower row shows the function linked to a long press of the of the quick / user button.

**ARRI**<sup>®</sup> ÷, ALL-WEATHER **1** CCT: 7000) (Mode) **2**  $C<sub>0</sub> = C<sub>0</sub>$ (Menu **3 CCT** CN **4** (User)  $\bigodot$   $\bigodot$  $\odot$  $\odot$  $\odot$ **5**

**Function and Behavior of the Control Elements**

*Illustration 4:* Control elements of the control panel

| <b>Element</b>       | <b>Input</b> | <b>Result</b>                                    |
|----------------------|--------------|--------------------------------------------------|
| <b>Encoder</b>       | Turn         | Change the value of the selected parameter.      |
|                      |              | Scroll through a list or icons on the display.   |
|                      | Single press | • Select element, confirm or change value.       |
|                      |              | Jump one level up.<br>$\bullet$                  |
|                      |              | When Intensity is selected:                      |
|                      |              | Toggle between recent intensity and blackout.    |
|                      | Double press | No function.                                     |
|                      |              | <b>Extended Color Control (ECC):</b>             |
|                      |              | Set the selected parameter on its default value. |
|                      | Triple press | No function.                                     |
|                      |              | <b>Extended Color Control (ECC):</b>             |
|                      |              | Set all parameters to their default values.      |
| <b>Mode</b>          | Short press  | Open the Mode menu.                              |
|                      | Long press   | Save the recent settings as a favorite.          |
| <b>Menu</b>          | Short press  | Open the Menu.                                   |
|                      | Long press   | Lock and unlock (> 3 seconds) control panel.     |
| <b>User</b>          | Short press  | Open the User menu.                              |
|                      | Long press   | Open programmer view of user buttons.            |
| <b>Quick Buttons</b> | Short press  | Calls up the assigned function of the upper row. |
|                      | Long press   | Calls up the assigned function of the lower row. |

## <span id="page-15-0"></span>**7 Control Panel: Mode Menu**

The **Mode** menu contains all modes the SkyPanel X can be set to. The following modes are available:

- [CCT \[](#page-15-1)[}](#page-15-1) [16\]](#page-15-1)
- $\cdot$  [HSI \[](#page-15-2) $\triangleright$  [16\]](#page-15-2)
- X, Y Coordinates [ $\triangleright$  [16\]](#page-15-3)
- [RGBACL \[](#page-16-0) $\triangleright$  [17\]](#page-16-0)
- [Gel Selection \[](#page-16-1) $\triangleright$  [17\]](#page-16-1)
- [Source Matching \[](#page-16-2) $\triangleright$  [17\]](#page-16-2)
- [Effect \[](#page-18-0) $\triangleright$  [19\]](#page-18-0)
- [Cue \[](#page-19-0)[}](#page-19-0) [20\]](#page-19-0)
- [Favorites \[](#page-19-1) $\blacktriangleright$  [20\]](#page-19-1)

Use the encoder to select the mode.

## **7.1 CCT**

<span id="page-15-1"></span>Select the parameter to set with a quick button:

- *Intensity*
- Color temperature *CCT*
- Green-magenta point *G/M*
- *ECC* calls up the extended color control menu.

Set the value of the selected parameter with the encoder. Press **Mode** long to save all recent settings as a favorite.

## **7.2 HSI**

<span id="page-15-2"></span>Select the parameter to set with a quick button:

- *Intensity*
- *Hue*
- *Saturation*
- *ECC* calls up the extended color control menu.
- *More* calls up the menu to set the color temperature *CCT* and the green-magenta point *G/M*.

Set the value of the selected parameter with the encoder. Press **Mode** long to save all recent settings as a favorite.

## **7.3 X,Y Coordinates**

<span id="page-15-3"></span>Select the parameter to set with a quick button:

- *Intensity*
- *x Value*
- *y Value*
- *Gamut* calls up the Gamut selection list (Rec 709, Rec 2020, PLASA RGBW calibrated, ARRI Spectra Gamut, Black Body Curve).
- *ECC* calls up the extended color control menu.

Set the value of the selected parameter with the encoder. Press **Mode** long to save all recent settings as a favorite.

## **7.4 RGBACL**

<span id="page-16-0"></span>Select the parameter to set with a quick button:

- *Intensity*
- *Red, Green, Blue, Amber, Cyan, Lime* to set the portion of the selected color in the color mix
- *ECC* calls up the extended color control menu.
- *More* calls up the menu to set the color temperature CCT and the green-magenta point G/M. Activate the Calibration Mode with *Cal. to On* to activate the CCT and G/M parameters.

Set the value of the selected parameter with the encoder. Press **Mode** long to save all recent settings as a favorite.

## **7.5 Gel Selection**

<span id="page-16-1"></span>Select the parameter to set with a quick button:

- *Intensity*
- *Gel*: Calls up the gel list depending on the
- *Brand*: Toggles between LEE and Rosco
- *Category*: Calls up the category
- *ECC* calls up the extended color control menu.
- *Base CCT* calls up the menu to set the color temperature *CCT* of the virtual white light.
- *No color* removes all gels.

Set the value of the selected parameter with the encoder. Press **Mode** long to save all recent settings as a favorite.

Available filter brands and categories implemented in the gel library:

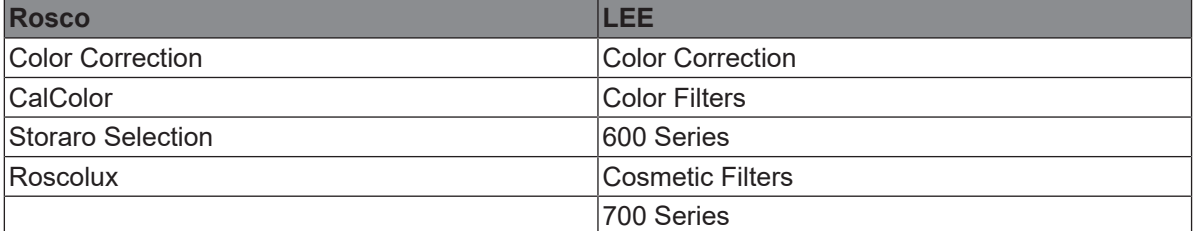

## **7.6 Source Matching**

<span id="page-16-2"></span>Select the parameter to set with a quick button:

- *Intensity*
- *Category* calls up the list of available categories (see table below).
- *Source* calls up the list of available light sources depending on the category (see table below).
- *ECC* calls up the extended color control menu.

Set the value of the selected parameter with the encoder. Press **Mode** long to save all recent settings as a favorite.

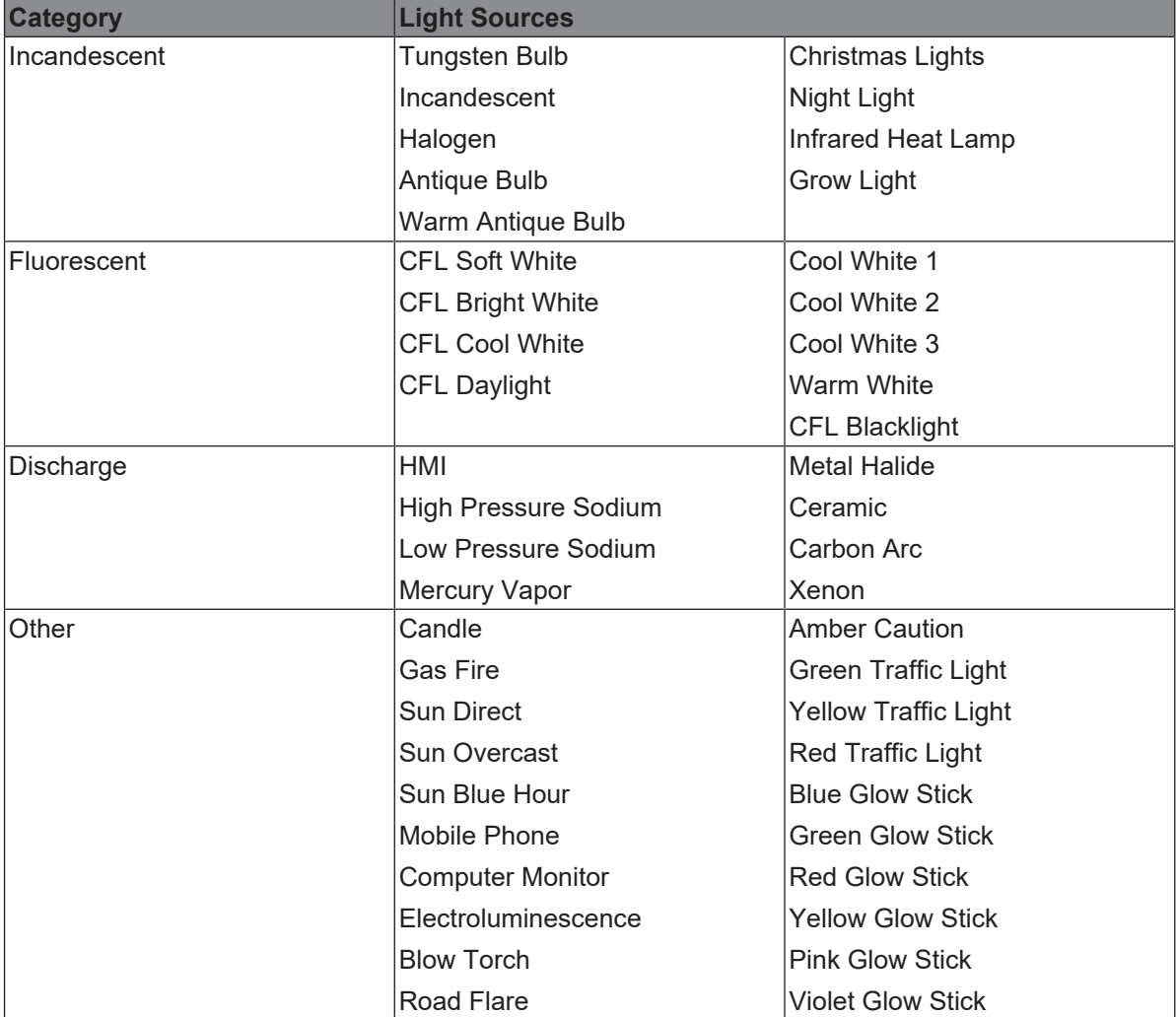

Available categories and light sources in source matching mode:

## **7.7 Effect**

<span id="page-18-0"></span>Turn and press the encoder to select an effect.

Upon selection the effect menu opens. Depending on the effect different parameters are available. The parameter *Intensity* is available in every effect. Available parameters of each effect:

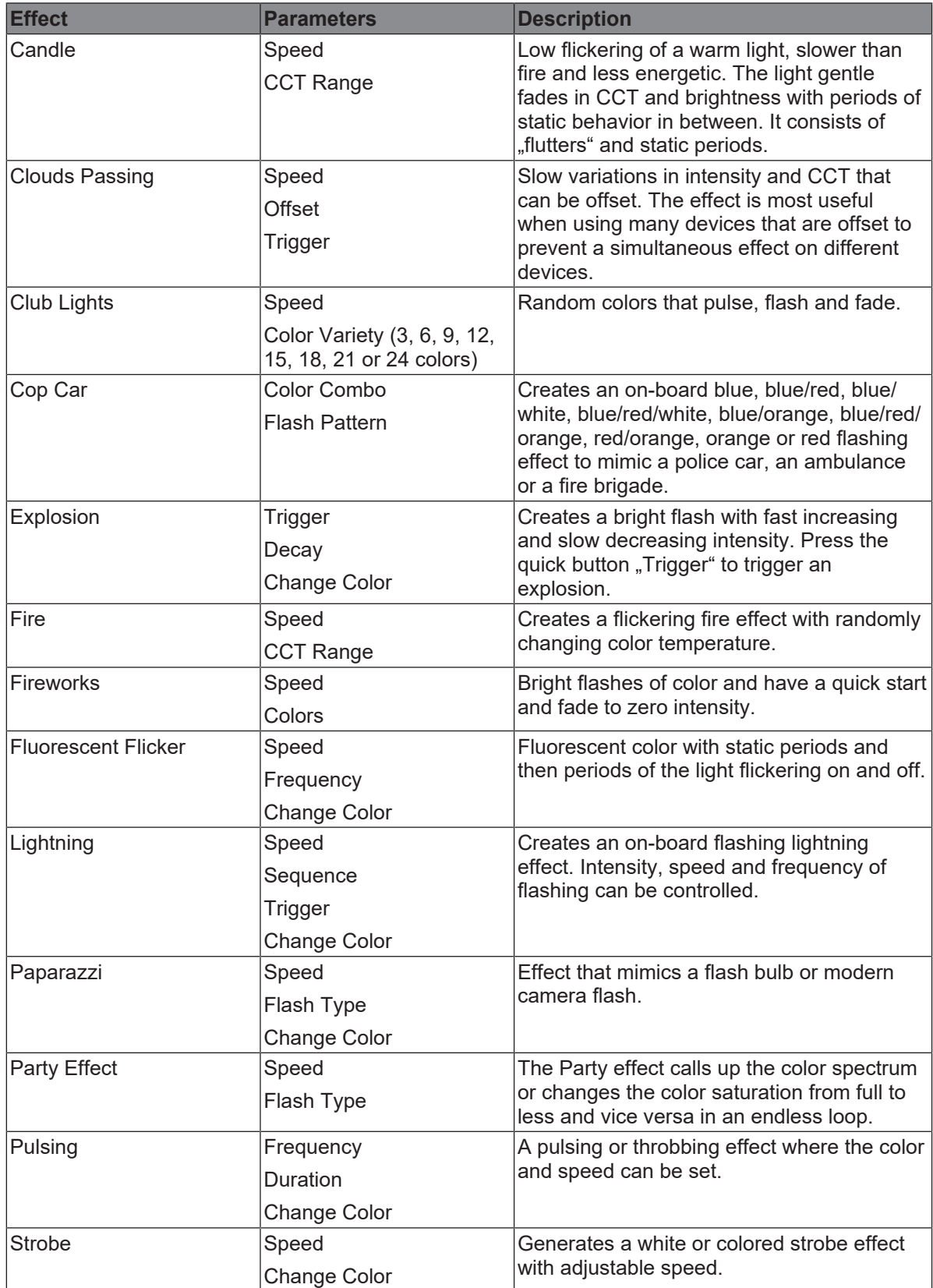

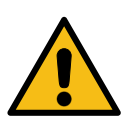

## **DANGER**

**Risk of injury or death through epileptic seizure triggered by a strobe effect.**

- $\triangleright$  Do not use the strobe effect near stairways, in corridors or near public exits.
- Mount strobes as high above head height as practicable.
- Provide advance notice that strobe lighting is in use. Display advisory notices on the set, at the point of ticket sales, on tickets if possible, in the program, and at the entrance(s) to the venue or studio.
- Avoid extended periods of continuous flashing, particularly at frequencies of 10 to 20 flashes per second. At flash rates below 5 flashes per second, it is estimated that only 5% of flickersensitive persons will be at risk of seizure.
- Make sure that personnel at the venue are trained in the care of a person who is having an epileptic seizure and able to provide care if necessary.
- If strobes are in use and a person has a seizure, switch the strobes off immediately.

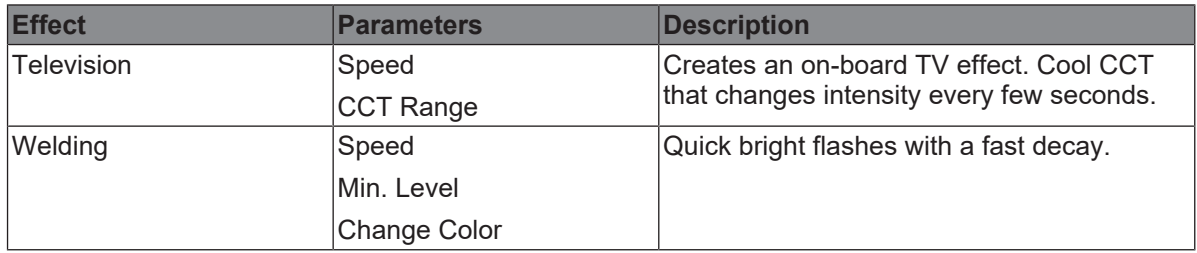

When you change a parameter of the active effect via DMX or the control panel, the internal effect generator recalculates the values immediately. As a result, the effect may be stepped, stuttering or uneven for a short time. Do not change the parameters while the effect is active if it is important that the effect runs smoothly.

## **7.8 Cue**

<span id="page-19-0"></span>The color mode Cue is a transition between two settings.

Available parameters:

- *Status 1*: Set the beam parameters for the first setting by choosing a color mode and its parameters.
- *Status 2*: Set the beam parameters for the second setting by choosing a color mode and its parameters.
- *Hold 1 / Hold 2*: Holding time for each setting.
- *Trans. Time*: Transition time between the two settings.
- *Loop*: Number of transitions between both settings.
- *Bounce*: Toggles between Bounce and Forward.
- *Reset*: Toggles between Reset and Stop. Reset sets the transition back to start while Stop is stopping a running transition.
- *Start*: Starts the transition with the settings.

## **7.9 Favorites**

<span id="page-19-1"></span>*Favorites* are snapshots of the recent beam parameters in the moment you save it. Save a favorite by pressing **Mode** long in the main screen of a control mode.

The favorites are sorted in the order they were saved. Open the control mode *Favorites* and scroll through the list to call up or delete a favorite.

## <span id="page-20-0"></span>**8 Control Panel: Main Menu**

The main menu contains several sub menus to set up the device according to your demands:

[Light Control Menu \[](#page-20-1)[}](#page-20-1) [21\]](#page-20-1) [DMX Menu \[](#page-22-0) $\ge$  [23\]](#page-22-0) [Network Settings Menu \[](#page-25-0)[}](#page-25-0) [26\]](#page-25-0) [Wireless Menu \[](#page-27-0)[}](#page-27-0) [28\]](#page-27-0) [Flash Drive Functions Menu \[](#page-28-0)[}](#page-28-0) [29\]](#page-28-0) [Display Setup Menu \[](#page-30-0)[}](#page-30-0) [31\]](#page-30-0) [Fixture Info Menu \[](#page-31-0)[}](#page-31-0) [32\]](#page-31-0) [Fixture Settings Menu \[](#page-31-1)[}](#page-31-1) [32\]](#page-31-1)

[Factory Reset \[](#page-31-1)[}](#page-31-1) [32\]](#page-31-1)

Press the *Menu* button to open the *Main Menu*. Choose a sub menu to open the overview of functions available in the respective menu.

## <span id="page-20-1"></span>**8.1 Light Control Menu**

## **8.1.1 Host / Client Mode**

When Host / Client mode is *On*, the SkyPanel X acts as a host and controls the client devices via DMX. The client devices will exactly mimic the behavior of the host device.

The devices must be connected to each other via a wired DMX data link. By default the Host / Client mode is not active.

*To set the Host / Client Mode*

- 1) Open *Light Control > Host / Client Mode*.
- 2) Activate or deactivate the mode with a quick button or with the encoder.

The menu closes upon your selection or automatically after some seconds.

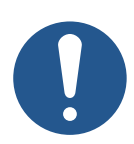

## **NOTICE**

Only one device in the DMX data link may be the host. If more than one device is host, all devices in the DMX data link deactivate the Host / Client mode (*Off*).

## **8.1.2 Operational Mode**

The operational mode determines the interaction of light quality, brightness and operating noise:

- **High CRI Vari Fan**: Optimized for high color quality and temperature regulated cooling,
- **High Output**: High brightness with lower CRI and high fan speed,
- **Standard (default)**: High color quality and low noise,

or light optimized for digital ARRI cameras:

- **ARRI ALEXA Standard**: high color quality and low noise,
- **ARRI ALEXA Vari Fan**: optimized for high color quality and temperature regulated cooling, or
- **ARRI ALEXA High Output**: High brightness with lower CRI and high fan speed.

*To set the operational mode*

- 1) Open *Light Control > Operational Mode*.
- 2) Select the operational mode with a quick button or with the encoder.

The menu closes upon your selection or automatically after some seconds.

## **8.1.3 Dimming Curve**

The SkyPanel X supports four dimming curves. The dimming curve is a global setting. It affects both the intensity control via the control panel or wired DMX, wireless DMX, Art-Net and sACN.

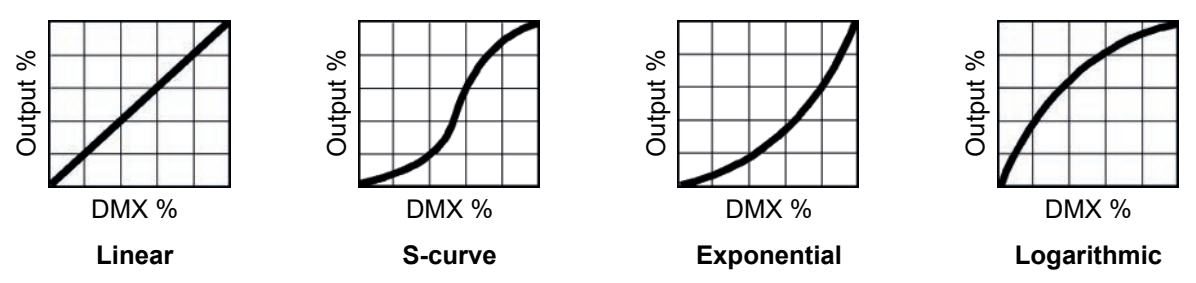

- **Linear**: The intensity changes proportional to the encoder or the channel value.
- **"S" curve**: The resolution is both high at lower and higher intensity levels and low at intensity levels in between. Use this dimming curve, when you need a high resolution at low and high intensity levels.
- **Exponential (default)**: This is the default setting. The resolution is high at lower intensity levels and low at higher intensity levels. Use this dimming curve when you need a high resolution at low intensity levels.
- **Logarithmic**: The resolution is low at lower intensity levels and high at higher intensity levels. Use this dimming curve when you need a high resolution at high intensity levels.

*To set the dimming curve*

- 1) Open *Light Control > Dimming Curve*.
- 2) Select the dimming curve with a quick button or with the encoder.

The menu closes upon your selection or automatically after some seconds.

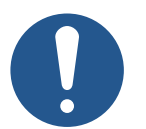

## **NOTICE**

The dynamic of an effect using the intensity is very low, when you choose a basic intensity value in a flat area of the dimming curve. Choose a different effect or select another dimming curve to create a more dynamic effect.

## **8.1.4 Tungsten Mode**

The Tungsten Mode mimics the dimming curve and strike on-and-off effect of a traditional tungsten lamp. The CCT warms as the light is dimmed. When the intensity drops to zero quickly there is a short afterglow of warm light. This mode is perfect for mixing the SkyPanel X with tungsten sources or for producing a familiar effect. The default setting is Off.

*To activate and deactivate the tungsten mode*

- 1) Open *Light Control > Tungsten Mode*.
- 2) Activate or deactivate the mode with a quick button or with the encoder.

The menu closes upon your selection or automatically after some seconds.

## **8.1.5 Cue Transition Type**

The cue transition type determines the fade type between two settings when fading from white light to colored light and vice versa or when fading between two colors. The table below shows the available fade types.

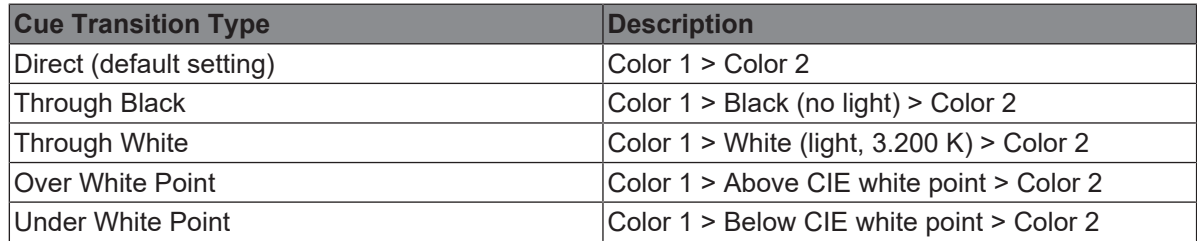

*To set the cue transition type*

- 1) Open *Light Control > Cue Transition Type*.
- 2) Select the cue transition type with a quick button or with the encoder.

The menu closes upon your selection or automatically after some seconds.

## **8.1.6 High Speed Mode**

The High Speed mode generates flicker-free light for High Speed shootings. The default setting is Off.

*To activate and deactivate the high speed mode*

- 1) Open *Light Control > High Speed Mode*.
- 2) Activate or deactivate the High Speed mode with a quick button or with the encoder.

The menu closes upon your selection or automatically after some seconds.

## **8.1.7 RGBACL Color Space**

When using RGBACL mode, the SkyPanel X by default does not generate colors in a calibrated color space. The color is generated with optimized brightness within the specified tolerances.

You can activate the calibrated color space Kodak Pro Photo Color Gamut / ESTA standard E1.54 to force the generation of calibrated colors. The color space setting is a global setting.

*To activate and deactivate the calibrated RGBACL color space*

- 1) Open *Light Control > RGBACL Color Space*.
- 2) Activate or deactivate the RGBACL calibrated mode with a quick button or with the encoder.

The menu closes upon your selection or automatically after some seconds.

## <span id="page-22-0"></span>**8.2 DMX Menu**

### **8.2.1 Priorities**

The SkyPanel X can be controlled via DMX or network protocols. When receiving control data from different sources, the device prioritizes the received data as shown in the table below:

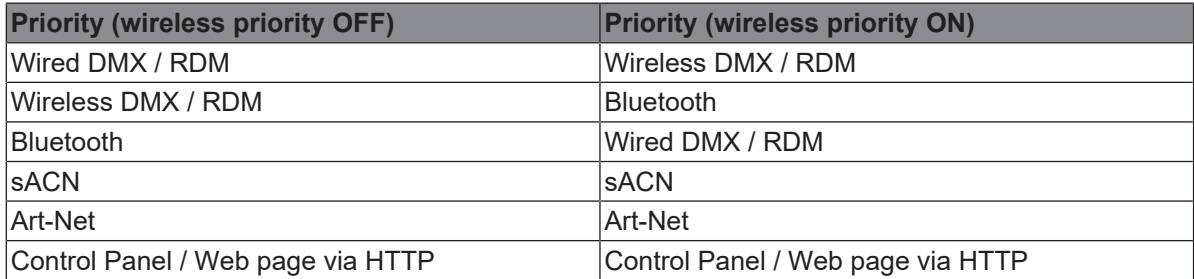

## **8.2.2 DMX Address**

When you use the SkyPanel X with wireless or wired DMX in a DMX data network, you must assign a DMX address to the device to be able to control it. The SkyPanel X calculates, dependent on the DMX mode, the required DMX address space. DMX addresses which will not fit in the DMX address space will not be accepted.

*To assign a DMX address*

- 1) Open *DMX > DMX Address*.
- 2) Select the DMX address with a quick button and / or with the encoder.

The menu closes upon your selection or automatically after some seconds.

## **8.2.3 DMX Mode**

The SkyPanel X offers 10 different DMX modes. Please find a detailed overview of all DMX modes in the document *SkyPanel X DMX Protocol Specification* which is available for free download [here.](https://www.arri.com/en/lighting/led/skypanel/x-series/tech-data/all-downloads)

*To set a DMX Mode*

- 1) Open *DMX > DMX Mode*.
- 2) Select the DMX mode with the encoder.

The menu closes upon your selection or automatically after some seconds.

## **8.2.4 DMX Loss Behavior**

You can set the behavior of the device when the control signal is lost. The table below shows the available options:

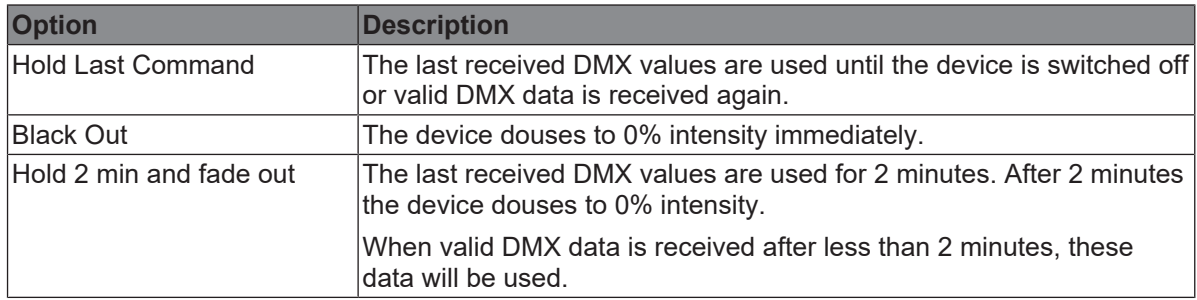

*To set the DMX Loss Behavior*

- 1) Open *DMX > Loss Behavior*.
- 2) Select the DMX Loss Behavior with a quick button or the encoder.

The menu closes upon your selection or automatically after some seconds.

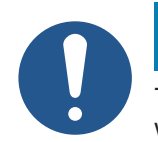

## **NOTICE**

The setting of the DMX loss behavior is part of a DMX preset. Therefore the setting can change when calling up a DMX preset.

## **8.2.5 DMX Transition Type**

The DMX transition type determines the fade type between two DMX settings when fading from white light to colored light and vice versa or when fading between two colors. The table below shows the available fade types.

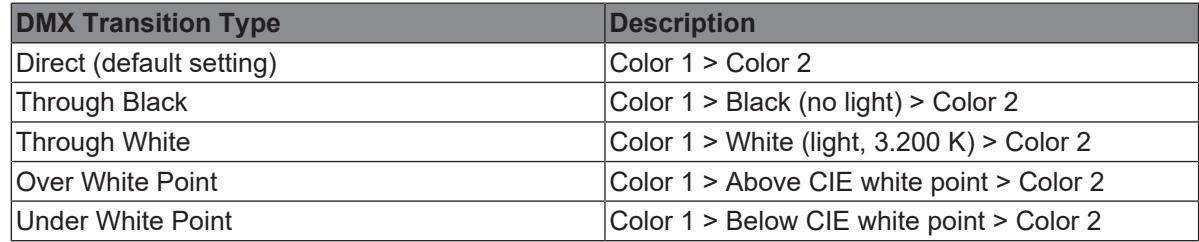

*To set the DMX transition type*

- 1) Open *DMX > Transition Type*.
- 2) Select the DMX transition type with a quick button or with the encoder.

The menu closes upon your selection or automatically after some seconds.

## **8.2.6 DMX Termination**

A DMX data link needs to be terminated to suppress reflections of the data signal on an open end of the data link. Signal reflections can trigger unexpected behavior of devices in the data link.

Terminate the DMX data link on the last device in the data link. Terminate the DMX data link on both ends, when you use the RDM functionality. The SkyPanel X provides an internal DMX data link termination.

*To terminate the data link*

- 1) Open *DMX > Termination*.
- 2) Select the Option *On* (terminated) or *Off* (not terminated) with a quick button or the encoder.

The menu closes upon your selection or automatically after some seconds.

### **8.2.7 DMX RDM**

<span id="page-24-0"></span>The SkyPanel X communicates using RDM (Remote Device Management) in accordance with ESTA's American National Standard E1.20-2006: Entertainment Technology RDM Remote Device Management Over DMX512 Networks.

RDM is a bi-directional communication protocol for use in DMX512 control systems. It is the open standard for DMX512 device configuration and status monitoring.

The RDM protocol allows data packets to be inserted into a DMX512 data stream without affecting existing non-RDM equipment. It allows a console or dedicated RDM controller to send commands to and receive messages from specific devices.

In time critical installations the RDM data packets could cause a DMX signal delay. To avoid unexpected behavior of the devices, you can deactivate the RDM functionality in critical installations.

*To activate and deactivate RDM*

- 1) Open *DMX > RDM*.
- 2) Select the Option *On* (RDM active) or *Off* (RDM not active) with a quick button or the encoder.

The menu closes upon your selection or automatically after some seconds.

### **8.2.8 DMX / RDM Gateway**

The DMX/ RDM gateway functionality forwards RDM commands from Art-Net, sACN or CRMX to the XLR DMX ports. This way it is possible to integrate devices which are linked via wired DMX to a wireless DMX or Ethernet control network.

*To activate and deactivate the DMX / RDM gateway*

- 1) Open *DMX > DMX / RDM Gateway*.
- 2) Select the Option *On* (DMX / RDM Gateway active) or *Off* (DMX / RDM Gateway not active) with a quick button or the encoder.

The menu closes upon your selection or automatically after some seconds.

## **8.2.9 Valid Filter**

In the default setting, the SkyPanel X checks the integrity of the received DMX data stream. If certain parameters of the data stream change (e.g. number of received DMX channels), the device will display a warning and check the DMX data stream again before it recognizes the data stream as a valid control signal.

If the length of the data stream changes frequently, the check may lead to unexpected behavior of the device. Therefore the function can be deactivated. The SkyPanel X then accepts all received data without further check.

*To activate and deactivate the valid filter*

- 1) Open *DMX > Valid Filter*.
- 2) Select the Option *On* (Valid Filter active) or *Off* (Valid Filter not active) with a quick button or the encoder.

The menu closes upon your selection or automatically after some seconds.

### **8.2.10 DMX Preset Activation Confirmation**

This feature gives an optical feedback when a DMX preset is activated. The device flashes in red light for 3 seconds after a DMX preset has been activated.

*To activate or deactivate the DMX Preset Activation Confirmation*

- 1) Open *DMX > DMX preset Activation Confirmation*.
- 2) Select the Option *On* (Activation Confirmation active) or *Off* (Activation Confirmation not active) with a quick button or the encoder.

The menu closes upon your selection or automatically after some seconds.

## **8.3 Network Settings Menu**

<span id="page-25-0"></span>The menu *Network Settings* contains various parameters and functions for setting up the SkyPanel X in an ethernet network.

Most parameters and functions are set automatically by the device dependent on the *Network Mode*. In *Manual Network Mode* you can set the parameters

- IP address
- Subnet mask
- Gateway address
- DNS 1, and
- DNS 2

manually.

We recommend the *Manual Network Mode* only in installations where any other Network Mode option will not work. There are some sources of error in *Manual Network Mode* that can lead to unexpected behavior of the device or completely block the installation. Because of this, you should only use the *Manual Network Mode* if you know exactly what you are doing.

### **8.3.1 Network Mode**

The menu *Network Mode* contains all network relevant parameters. Please find a brief overview of the parameters and their options below.

#### **Connection**

Accessible in no network mode as it is an information. Shows the status of the network connection:

- **Connection OK**: Network connection established and running.
- **Not connected**: No network found.

#### **IP Address**

Accessible in *Manual Network Mode.* Shows the IP address of the device.

#### **Network Mode**

Accessible in all network modes. Set the network mode using this menu. The SkyPanel X supports these network modes:

- **DHCP**: The device will automatically receive an IP address from a DHCP server, such as a network router.
- **Art-Net 2.x.x.x**: Provides a simple way to set up the device in an Art-Net custom configured network.
- **Art-Net 10.x.x.x**: Provides a simple way to set up the device in an Art-Net custom configured network.
- **Manual**: Manual setting allows for a static IP address to be set.
- **Auto IP**: Auto IP will automatically generate an IP address.

#### **Subnet Mask**

Accessible in *Manual Network Mode.* Shows the Subnet mask of the device.

#### **Art-Net / sACN**

Accessible in all network modes. The SkyPanel X supports these Art-Net/sACN modes:

- **Automatic**: The device will automatically detect and switch between Art-Net and sACN signals on the network. If both are present, sACN will be prioritized.
- **Art-Net only**: The device only listens for Art-Net signals.
- **sACN only**: The device only listens for sACN signals.
- **Off**: The device ignores both Art-Net and sACN signal.

#### **Art-Net Universe**

Accessible in all network modes. Allows for the additional universes of DMX. Setting can be changed from 0 to 32.767.

#### **Art-Net Net Sub Uni**

Accessible in no network mode as it is an information. Shows the Art-Net net sub universe.

#### **sACN Universe**

Accessible in all network modes. Allows for the additional universes of DMX over sACN. Setting can be changed from 1 to 63.999.

#### **Art-Net / sACN Merge Mode**

Accessible in all network modes. The menu offers the following options:

- **Last Takes Precedence**: The device follows the latest received command from any network controller.
- **Highest Takes Precedence**: The device follows the highest set value from any network controller.

#### **Gateway Address**

Accessible in *Manual Network Mode.* Shows the gateway address of the device.

### **Bonjour**

Accessible in all network modes. The SkyPanel X can be found automatically in a network using the *Bonjour* application. You can activate or deactivate *Bonjour* in this menu. You can also set the status via RDM or the Web Portal.

If *Bonjour* is disabled, the fixture cannot be automatically detected by the ARRI Lighting Service Manager (ALSM).

### **PTP**

Accessible in all network modes. Precision Time Protocol (PTP) is used for automatic sorting of the list of available devices during array configuration.

### **DNS 1 / DNS 2**

Accessible in *Manual Network Mode.* Sets the DNS address (Domain Name System) of the device.

#### **Timeserver**

Accessible in all network modes. Shows the current network IP address. You can change the IP address as desired.

#### **Logserver**

Accessible in all network modes. Shows the current network IP address. You can change the IP address as desired.

#### **MAC Address**

Accessible in no network mode as it is an information. Shows the MAC address of the device.

## **8.4 Wireless Menu**

<span id="page-27-0"></span>The SkyPanel X is equipped with a wireless DMX transmitter supporting the LumenRadio CRMX, CRMX2 protocol and DMX via Bluetooth in a BLE format.

If there is no DMX traffic received via a wired interface (DMX-512A, ArtNet or sACN) and wireless DMX is activated via the menu, the device can be linked to a wireless DMX transmitter via an RDM discovery command. Once linked successfully, the device processes wireless DMX data and respond to RDM requests only via the wireless link.

The DATA LED on the rear side of the device fades from blue to green followed by a 2 second fade from green to blue as soon as CRMX is active AND CRMX data is received and processed by the device.

If the CRMX Data State is set to *Off*, no wireless DMX and no wireless RDM traffic will be processed.

### **8.4.1 CRMX**

This setting will activate or deactivate the internal LumenRadio CRMX wireless chip.

*To activate or deactivate CRMX*

- 1) Open *Wireless > CRMX*.
- 2) Select the Option *On* (CRMX active) or *Off* (CRMX not active) with a quick button or the encoder.

The menu closes upon your selection or automatically after some seconds.

### **8.4.2 CRMX Link**

Activate CRMX to link a SkyPanel X to a CRMX transmitter. The message *Linked* appears on successful linking.

Depending on the CRMX transmitter and the CRMX Mode you need to enter additional information.

*To enter additional CRMX information*

- 1) Open *Wireless > CRMX Linking Key* and enter the 8 digit CRMX linking key with the encoder. Confirm the setting with *OK*.
- 2) Open *Wireless > CRMX Mode* and select the CRMX mode (CRMX Classic or CRMX2).
- 3) Open *Wireless > CRMX Output* and select the output number (Range A...H (CRMX 2); A, C, E, G (CRMX classic)).
- $\Rightarrow$  The device can now be detected by a CRMX transmitter.

*To Unlink a SkyPanel X from a Wireless DMX transmitter*

- 1) Open *Wireless > CRMX Link*.
- 2) Unlink the device by pressing the quick button or the encoder for three seconds.

Press *Menu* or *Back* to close the menu.

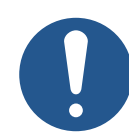

## **NOTICE**

As soon as DMX or RDM traffic is detected via the other interfaces and the wireless priority is set to *Off* (*CRMX > Off*), any wireless DMX or RDM data will be ignored and the SkyPanel X processes the wired DMX/RDM traffic. Set the wireless priority to *On* (*CRMX > On*) to activate CRMX communication again.

### **8.4.3 Bluetooth**

<span id="page-28-1"></span>The SkyPanel X supports the LumenRadio Bluetooth Smart (BLE) Technology. Additionally it is equipped with an internal, dedicated Bluetooth 5.0 dongle. It offers longer range and faster response.

You can control the device via the ARRI LiCo Bluetooth app. The app is available free of charge in the App store and the Play store.

Set Bluetooth to *On* for smart devices to take control over the SkyPanel X. *Off* will avoid Bluetooth conflicts with other smart devices.

*To activate and deactivate Bluetooth*

1) Open *Wireless > Bluetooth*.

2) Select the *On* (Bluetooth active) or *Off* (Bluetooth not active) with a quick button or the encoder.

The menu closes upon your selection or automatically after some seconds.

You may need to enter a Bluetooth code to establish the connection to a smart device.

*To enter a Bluetooth code*

- 1) Open *Wireless > Bluetooth Code*.
- 2) Enter the Bluetooth code with the encoder.

The menu closes automatically after entering the code.

## <span id="page-28-0"></span>**8.5 Flash Drive Functions Menu**

### **8.5.1 Favorites**

The list of favorites can be saved to a USB-C flash drive. The favorites may be restored or uploaded to a different device.

*To save favorites*

- 1) Connect a USB-C flash drive to the SkyPanel X.
- 2) Open *Flash Drive Functions > Save Values*.
- 3) All favorites are saved as one file in the root directory of the flash drive.
- 4) Confirm the success message by pushing the encoder.

*To load favorites*

- 1) Connect a USB-C flash drive to the SkyPanel X.
- 2) Open *Flash Drive Functions > Load Values*.
- 3) Select the desired list of favorites from the list.
- 4) Push the encoder or *OK* to load the list into the device. All favorites stored in the device will be overwritten.
- 5) Confirm the success message by pushing the encoder.

### **8.5.2 DMX User Presets**

The list of DMX user presets can be saved to a USB-C flash drive. They may be restored or uploaded to a different device.

*To save DMX user presets*

- 1) Connect a USB-C flash drive to the SkyPanel X.
- 2) Open *Flash Drive Functions > Save Presets*.
- 3) All DMX user presets are saved as one file in the root directory of the flash drive.
- 4) Confirm the success message by pushing the encoder.

*To load DMX user presets*

- 1) Connect a USB-C flash drive to the SkyPanel X.
- 2) Open *Flash Drive Functions > Load Presets*.
- 3) Select the desired list of DMX user presets from the list.
- 4) Push the encoder or *OK* to load the list into the device. All DMX user presets stored in the device will be overwritten.
- 5) Confirm the success message by pushing the encoder.

## **8.5.3 Fixture Settings**

The device settings can be saved to a USB-C flash drive. They may be restored or uploaded to a different device.

*To save device settings*

- 1) Connect a USB-C flash drive to the SkyPanel X.
- 2) Open *Flash Drive Functions > Save Settings*.
- 3) All device settings are saved as one file in the root directory of the flash drive.
- 4) Confirm the success message by pushing the encoder.

*To load device settings*

- 1) Connect a USB-C flash drive to the SkyPanel X.
- 2) Open *Flash Drive Functions > Load Settings*.
- 3) Select the desired device settings from the list.
- 4) Push the encoder or *OK* to load the settings into the device. All settings stored in the device will be overwritten.
- 5) Confirm the success message by pushing the encoder.

## **8.5.4 System**

For diagnosis purpose you might be asked to send the error and service log to the ARRI service. The log files can be downloaded to a USB flash drive.

*To save the log file*

- 1) Connect a USB-C flash drive to the SkyPanel X.
- 2) Open *Flash Drive Functions > Save Log-File*.
- 3) The system log is saved as one file in the root directory of the flash drive.
- 4) Confirm the success message by pushing the encoder.

### **8.5.5 Firmware**

The firmware of the SkyPanel X can be updated using the USB flash drive.

*To update the firmware*

- 1) Copy the firmware update file to the root directory of the USB flash drive.
- 2) Connect the USB-C flash drive to the SkyPanel X.
- 3) Open *Flash Drive Functions > Update LiOS*.
- 4) Select the firmware update file.
- 5) Follow the dialogue for updating the firmware.

## **8.6 Display Setup Menu**

<span id="page-30-0"></span>The menu Display Setup offers different options to set the appearance and behavior of the display. The following options are available:

- **Auto Adjust** will automatically adjust the display brightness depending on the ambient light around the control panel.
- **Display Backlight** can be set to be always on or to automatically turn off 10 seconds after the last interaction.
- **Display Brightness** is available when *Auto Adjust* is set to *Off*. Set the display brightness with a quick button or the encoder. Press the encoder to confirm the setting.
- **Screen Mode** determines the color pattern of the display: *Dark Mode* is better for low light environments while *Light Mode* is better for bright environments. *Auto Switch* will automatically adjust the screen mode depending on the ambient light around the control panel.
- **Display Orientation** determines if
	- the display content will automatically adjust its orientation based on the control panel orientation (*Automatic*), or if
	- the display content will stay normal in relation to the control panel orientation (*Normal*), or if
	- the display content will stay in an upside-down orientation in relation to the control panel orientation (*Upside Down*).
- **Zoomed-in View** *enables* or *disables* the zoomed-in view for value changes.
- **Vibration** *enables* or *disables* the vibration function to get haptic feedback to control the device easy and fast. Feedback is available in lists like CCT range and gels, or in case of error.

The sub menus close upon your selection or automatically after some seconds.

## **8.7 Fixture Info Menu**

<span id="page-31-0"></span>The fixture information menu shows all device information in one menu. The following information is available:

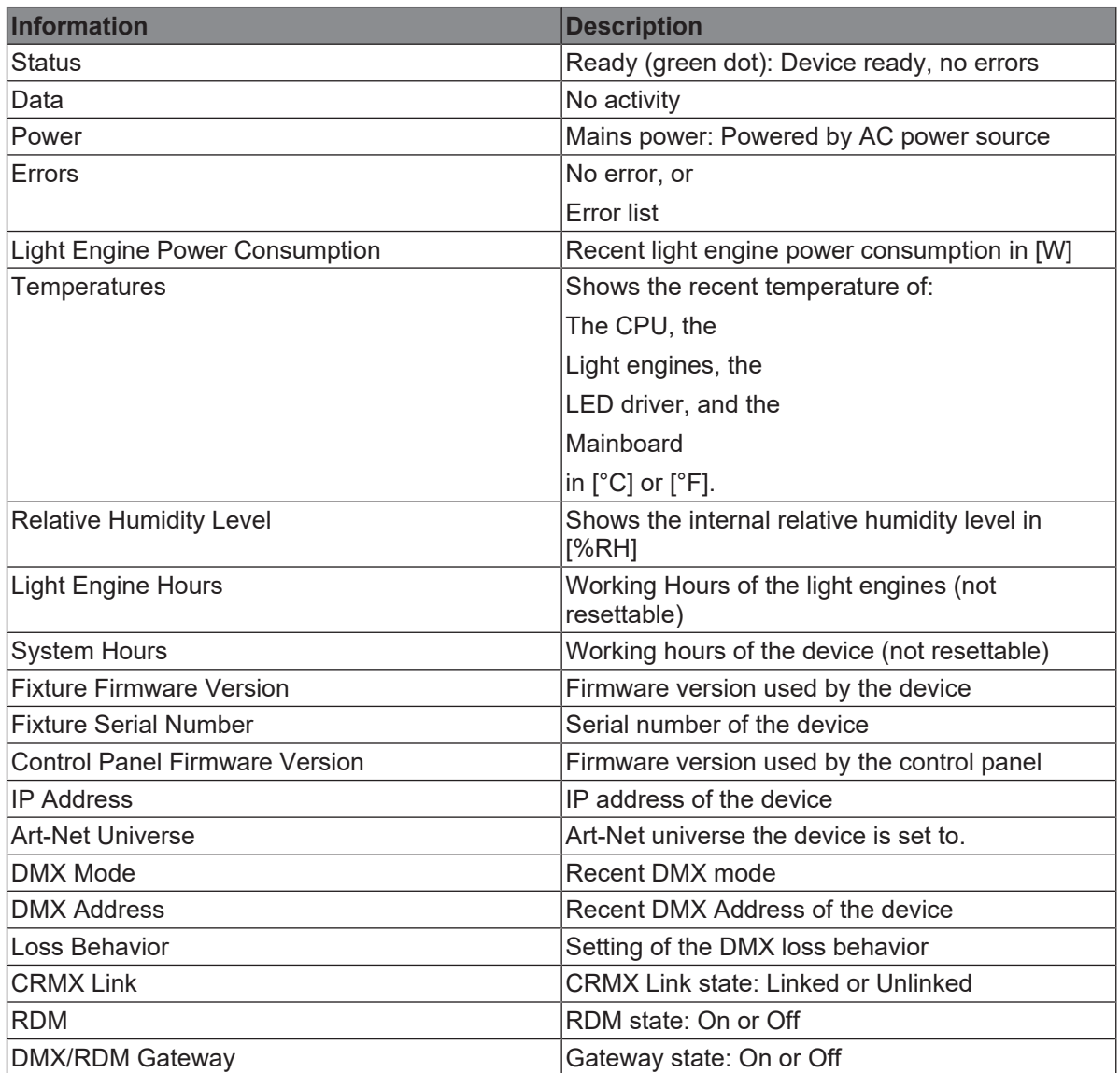

## **8.8 Fixture Settings Menu**

<span id="page-31-1"></span>The fixture settings menu offers some general options:

**Language**: Set the menu language.

**Live view**: With *Live View On* every gel or source are presented while scrolling through. *Live View Off* requires a short press on the encoder to present the selected gel or source.

**Factory Reset**: Performs a factory reset. Please confirm the factory reset, which will also reset favorites and settings.

## <span id="page-32-0"></span>**9 Control Panel: User Menu**

## **9.1 User Buttons**

<span id="page-32-1"></span>You can assign specific features to the five user buttons on the control panel. You can assign each user button two features. The assigned feature is called up with a short or long press of the user button.

Press **User** long to show the assignment of the user buttons at the bottom of the display in any menu. Press **User** again to hide the assignment.

*To program the user buttons*

- 1) Open *User > User buttons*.
- 2) Rotate and press the encoder to select one of 10 user buttons.
- 3) Select the desired *category* and the *feature* with the encoder. The selection screen closes automatically upon your selection.
- 4) *Clear* clears the selected user button.
- 5) *Clear all* clears all user buttons.

## **9.2 DMX User Presets**

<span id="page-32-2"></span>DMX user presets takes a snapshot of the current DMX settings to store them as one of 10 DMX user presets.

The following settings are stored in a DMX user preset:

- DMX address
- DMX mode
- Footprint
- CRMX state
- Art-Net / sACN state
- Art-Net / sACN merge mode state
- Art-Net universe
- sACN universe
- DMX / RDM gateway state
- DMX loss behavior
- DMX frame filter / valid filter state
- DMX mode specification
- RDM state

*To save a DMX user preset*

- 1) Open *User > DMX User Presets.*
- 2) Select one DMX user preset with the encoder.
- 3) Press *Store Preset* to store the settings in the selected preset.

*View Details* calls up a screen to name the DMX user preset or display all settings stored. *Export* saves all DMX user presets to a USB-C flash drive. *Empty Preset* clears the selected DMX user preset.

*To activate a DMX user preset*

- 1) Open *User > DMX User Presets*.
- 2) Select the DMX user preset with the encoder. Press the encoder to activate the DMX user preset.

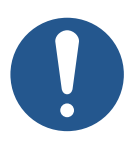

## **NOTICE**

### **Deactivation of Host / Client Mode when loading a DMX user preset.**

If Host / Client Mode was active, loading a DMX user preset disables the Host / Client mode as the user expects the new settings.

## <span id="page-33-0"></span>**9.3 Array Setup**

#### **About Device Arrays**

Two or three SkyPanel X may be grouped into an X22 or X23 array and controlled using a single control panel or DMX profile. We recommend to use the multi yoke to create a mechanically reliable array. The multi yoke is available as an accessory.

In an array the two or three devices must be connected via RJ45 network cables. The firmware detects the devices around using runtime calculations when calculating the device order. The devices are referred as Top, Middle and Bottom device.

It is possible to mix arrays and individual devices in one control network.

In an ethernet network every SkyPanel X searches the network for other SkyPanel X and saves them in an internal list to let them be added to an array. The list updates using events in the network.

In a daisy chain topology the devices are sorted by the order of the cabling. The user needs to daisy chain the devices in a defined way:

- 1) Connect the network cable to LAN 2 of the first device on the data line,
- 2) Connect the network cable to LAN 1 of the next device on the data line,
- 3) Continue connecting LAN 2 of a device with LAN 1 of the next device until your done.

In an array the

- 1) Top device connects via the LAN 2 connector to the
- 2) Middle device LAN 1 connector. The middle device connects via LAN 2 connector to the
- 3) Bottom device LAN 1 connector.

In a network with star topology the device list is sorted by the order of the cabling in each segment.

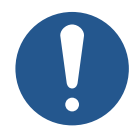

## **NOTICE**

#### **Order of cabling in an ethernet network**

The user decides which device is the first device in a segment via the cabling through the LAN ports. We recommend to use LAN 1 as input and LAN 2 as output to get a good result. The system can handle other cabling as well. In that case the sorting direction of the devices is backwards or mixed up.

Devices in an array work in an own network configuration independently from the current network settings of all SkyPanel X in the network. Devices in an array are controlled in a special way:

The top device acts as a server for all communication and services for itself, the middle and bottom device. The devices in an array are treated as one single device. When controlled via a

- **Control panel and web page**: The control panel / webpage of the top device is active, the control panels / web pages of the middle and bottom device are redirected to the top control panel / web page,
- **DMX, Art-Net and sACN**: Only the top device reacts,
- **RDM**: The RDM UID from the top device is taken,
- **CRMX Module / Bluetooth**: Only active on top device.

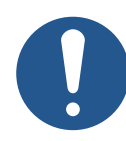

## **NOTICE**

### **Control Delay between Devices**

Devices in an array shall act synchronously when controlled as one device. A maximum delay between devices of 10 msec. (equals camera 25 frames / sec / 180 shutter / 2) is allowed.

The devices in an array check regularly if the array is consistent. If the top device can't detect a middle or bottom device, or if a middle or bottom device can't detect a top device, they continue acting as single devices.

#### **Manual Device Array Setup**

- 1) Open *User > Array Setup*. The screen shows an overview of all available devices (individual and array) with number, name, array name and unique array ID.
- 2) Rotate the encoder to scroll through the list.
- 3) Use a quick button or press the encoder to **Rename a device**: Choose a name from the list or choose your own name, **Add to Array**: Add the device to an automatically generated or new created array. Choose the position (Top [top], second [middle], third [bottom]), or **Cancel** the setup process.
- 4) Repeat the procedure until all devices are set up.

*Remove* does remove the selected device from an array.

*Refresh* does refresh the screen.

## <span id="page-35-0"></span>**10 DMX Control Modes**

### **Legacy CCT & RGBW Mode**

The legacy CCT & RGBW modes behave as the CCT & RGBW DMX modes (modes 1 and 6) of the classic SkyPanel soft light.

Control channels are available for:

- Intensity,
- Color temperature,
- Green / magenta point,
- Cross fade to color,
- Intensities RGBW,
- Fan control, and
- Effects,
- Strobe rate
- Control (DMX presets).

Please find more information in the *SkyPanel X DMX Protocol Specification* which is available for free download [here](https://www.arri.com/en/lighting/led/skypanel/x-series/tech-data/all-downloads).

#### **Ultimate Modes**

The ultimate modes provide a control channel to call up the color modes

- RGB & CCT,
- HSI & CCT,
- XY coordinates, and
- RAW RGBACL (not calibrated).

The options:

- Lighting Effect,
- Gel selection,
- Dimming curve selection,
- Strobe duration,
- Strobe rate,
- Strobe and zone macros,
- Fan mode, and
- DMX preset activation

are available via separate control channels.

Please find more information in the *SkyPanel X DMX Protocol Specification* which is available for free download [here](https://www.arri.com/en/lighting/led/skypanel/x-series/tech-data/all-downloads).

### **Multi Zone Modes**

<span id="page-35-1"></span>The multi zone modes split up each light engine virtually in two zones.

- One device with four light engines splits up in 8 zones (8 Zone Mode RGB or CCT & RGB or CCT & RGBACL),
- Two devices set up in an array split up in 16 zones (16 Zone Mode RGB),
- Three devices set up in an array split up in 24 zones (24 Zone Mode RGB).

In an array the zones are numbered as shown below (seen from the front).

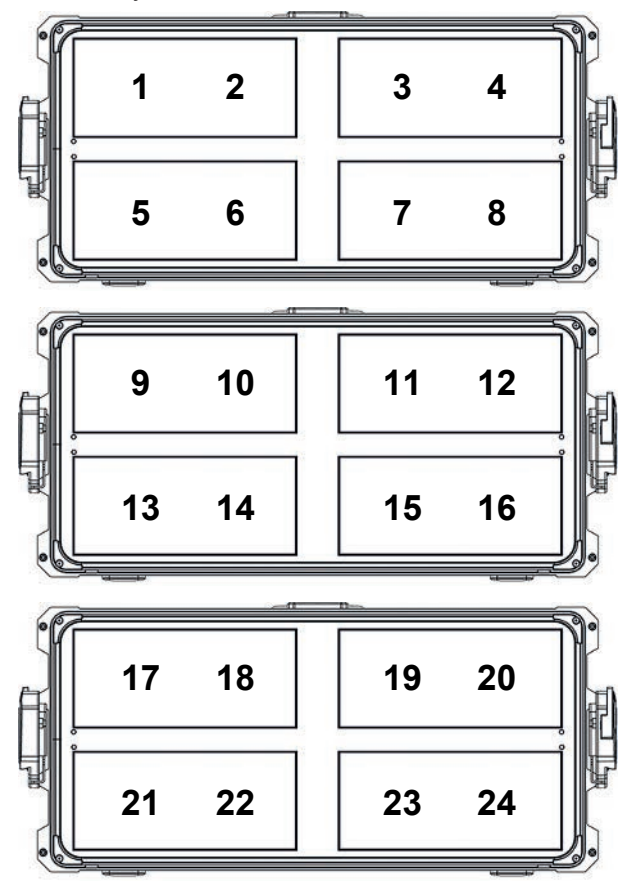

#### **8 Zone Mode RGB**

The 8 zone mode RGB controls one device. It provides control of intensity, color temperature, green / magenta point and RGB intensities for each zone.

#### **16 Zone Mode RGB**

The 16 zone mode RGB controls two devices in an array. It provides the same features as the 8 zone mode RGB for 16 zones.

#### **24 Zone Mode RGB**

The 24 zone mode RGB controls three devices in an array. It provides the same features as the 8 zone mode RGB and the 16 zone mode RGB for 24 zones.

#### **8 Zone Mode CCT & RGB**

The 8 zone mode CCT & RGB controls one device. It provides control of master intensity, green / magenta point and dimmer, color temperature, RGB intensities and cross fade from white to color for each zone.

#### **8 Zone Mode CCT & RGBACL**

The 8 zone mode CCT & RGBACL controls one device. It provides control of master intensity, green / magenta point and dimmer, color temperature, RGBACL intensities and cross fade from white to color for each zone.

Additional control channels like fan control, effect selection, light strobe, strobe macros and a control channel to activate DMX presets are present for all multi zone modes. These settings are global for all zones.

## <span id="page-37-0"></span>**11 Software Tools and Firmware**

### **ARRI Lighting Service Manager ALSM**

Please find information about the features and the functionality of the ALSM ARRI Lighting Service Manager in the user manual for the ALSM ARRI Lighting Service Manager. You can download it from the [ALSM website](https://www.arri.com/en/learn-help/lighting/tools-apps/arri-lighting-service-manager) free of charge.

#### **Firmware**

Please find the latest firmware in the download area of the [LiOS website](https://www.arri.com/en/lighting/led/lios-firmware) for free download.

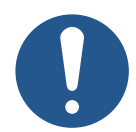

## **NOTICE**

Check regularly on the ARRI SkyPanel X website if a new firmware version is available for the SkyPanel X. For best performance we strongly recommend to use the device with the latest firmware available.

## **Web Portal**

<span id="page-37-1"></span>The SkyPanel X provides a web portal accessible via http, when connected to a network. Type in the IP address of the device in your web browser to open the web portal and control nearly every function of the device. The web portal can also be found by using a Bonjour service to discover the device and open the web portal without needing to know the IP address.

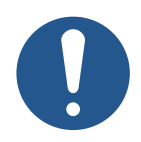

## **NOTICE**

Always use the latest version of your web browser. Earlier versions might not be compatible to the web portal of the SkyPanel X.

Avoid access to the web portal during shots or a show. The data exchange with the web portal can lead to delayed reaction time to changes in the control signal or internal calculation routines and to unexpected reactions of the device.

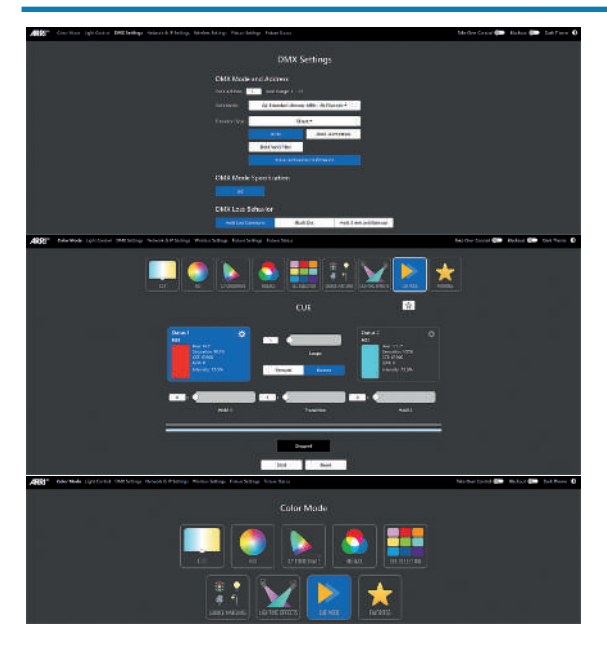

## **12 Control Panel: Menu Structure**

<span id="page-38-0"></span>Open the menus **Mode**, **Menu** and **User** with the respective buttons. Turn and push the encoder to select items or set values. Use the user / quick buttons to set values, where applicable. Back closes a menu.

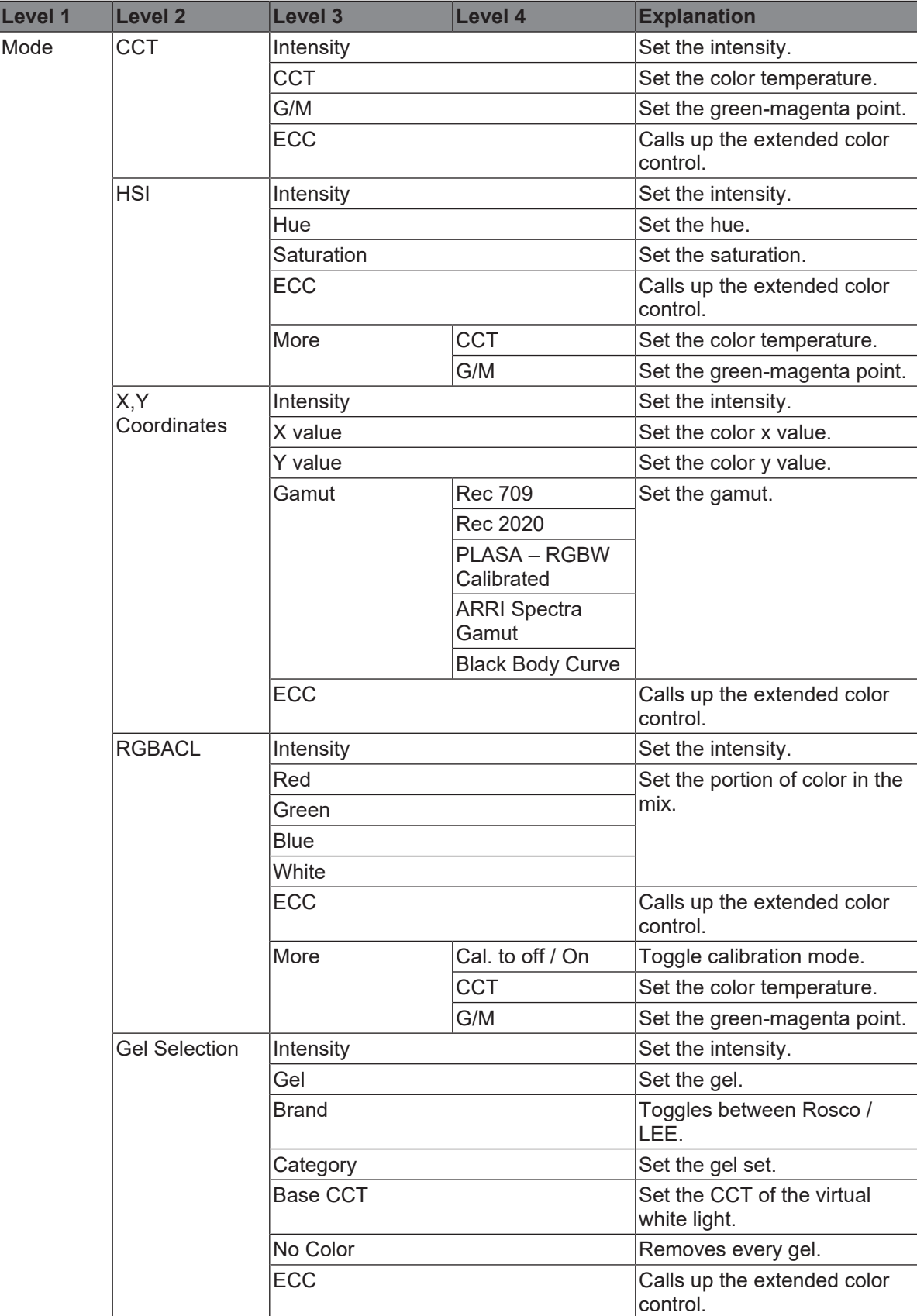

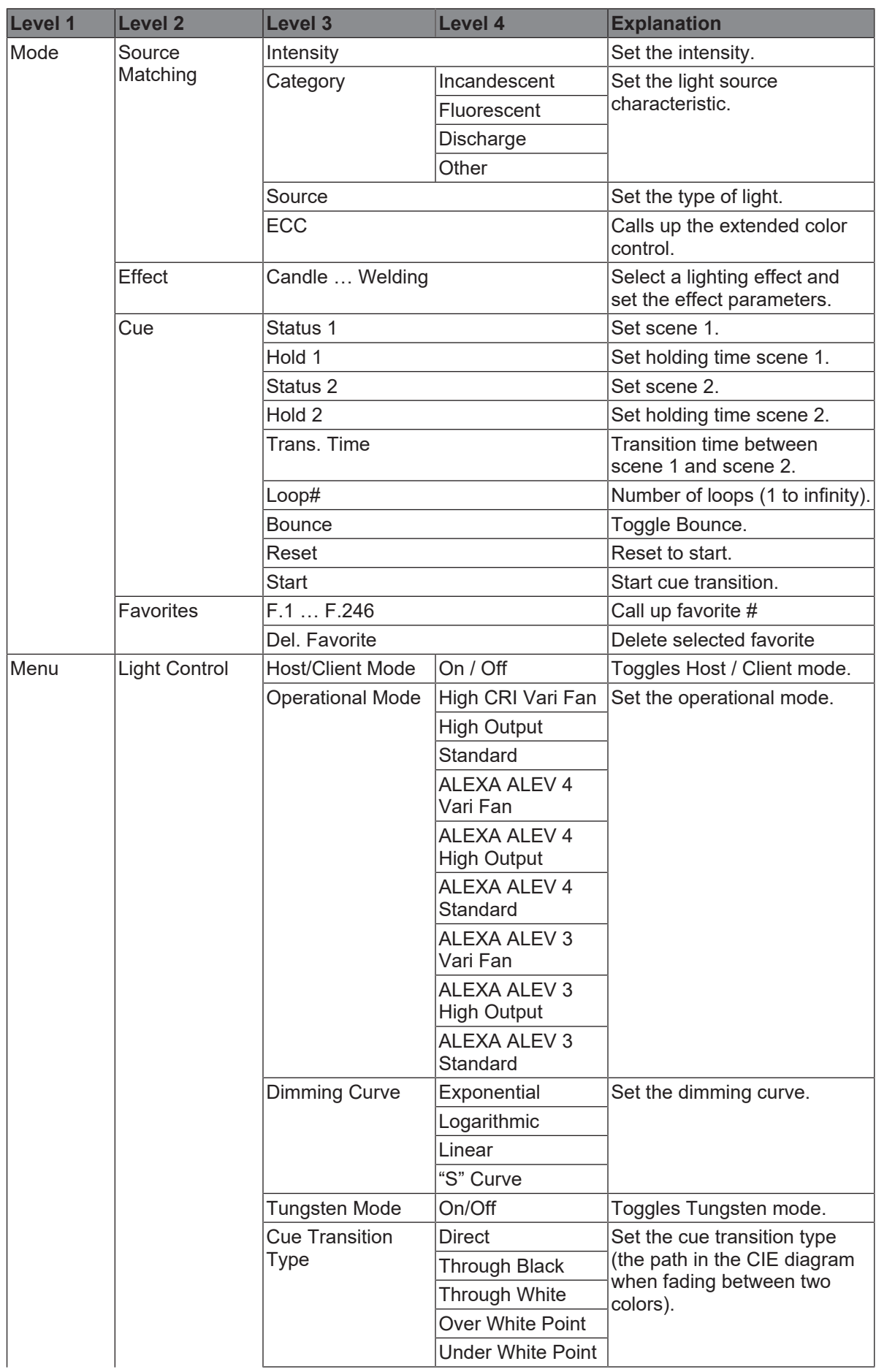

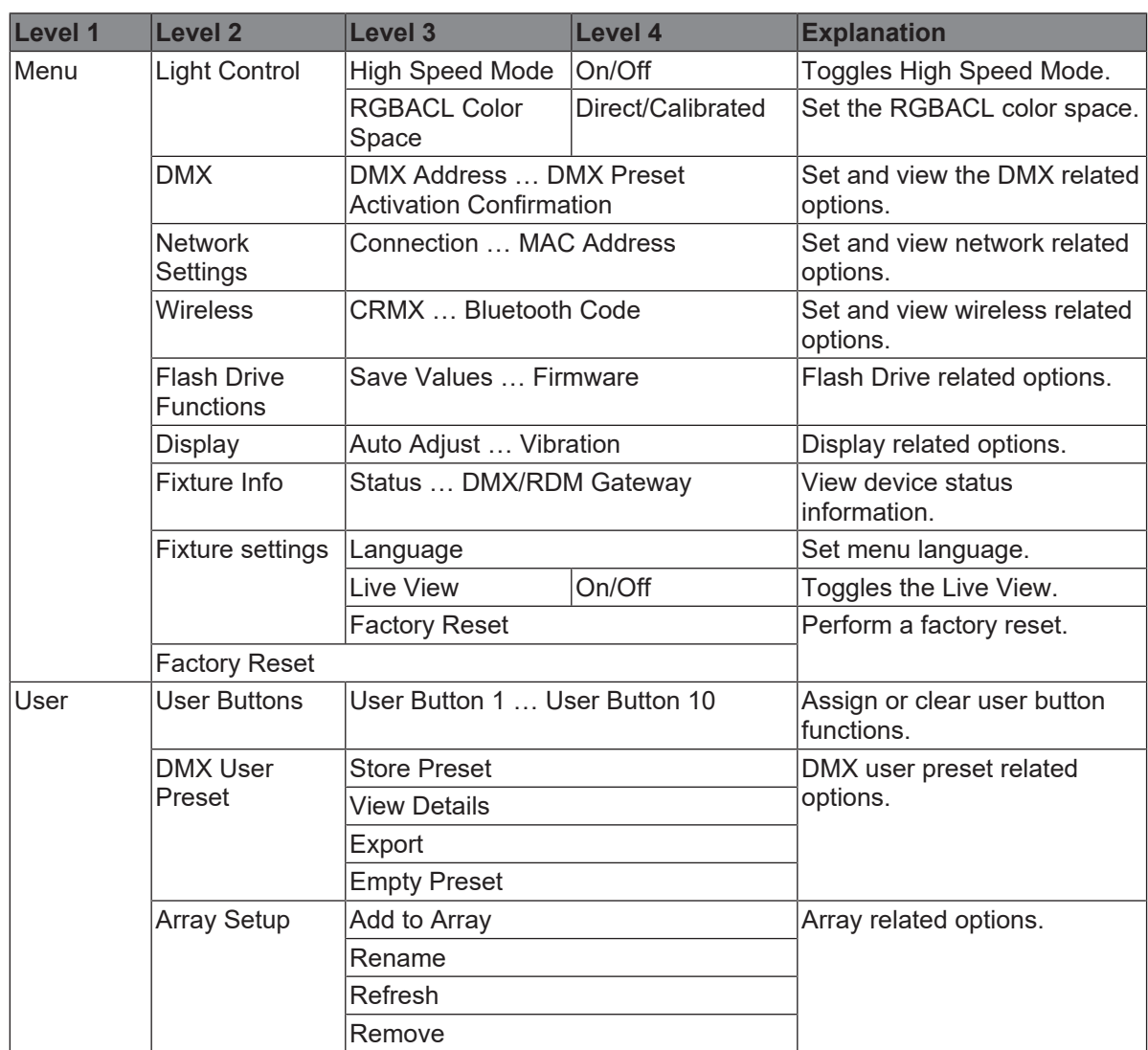

## **13 Error Codes**

<span id="page-41-0"></span>When the device detects a **warning**, it enters the degraded mode:

- A warning message appears on the control panel,
- All menu functions are still available,
- Operation continues as in normal operation mode,
- Light output continues,
- The device switches back to normal operating mode as soon as the causing fault(s) disappeared.
- If no display is connected, the status LED indicates the type of warning that caused the degraded mode.

When the device detects an **error**, it enters the fail safe mode:

- An error message appears on the control panel,
- Light output is stopped,
- If the power supply of the controller is disturbed, the fixture may switch off, otherwise the main controller is kept alive and an error message is shown on the display.
- If no display is connected, the status LED indicates that the device is in degraded mode. (red status light).

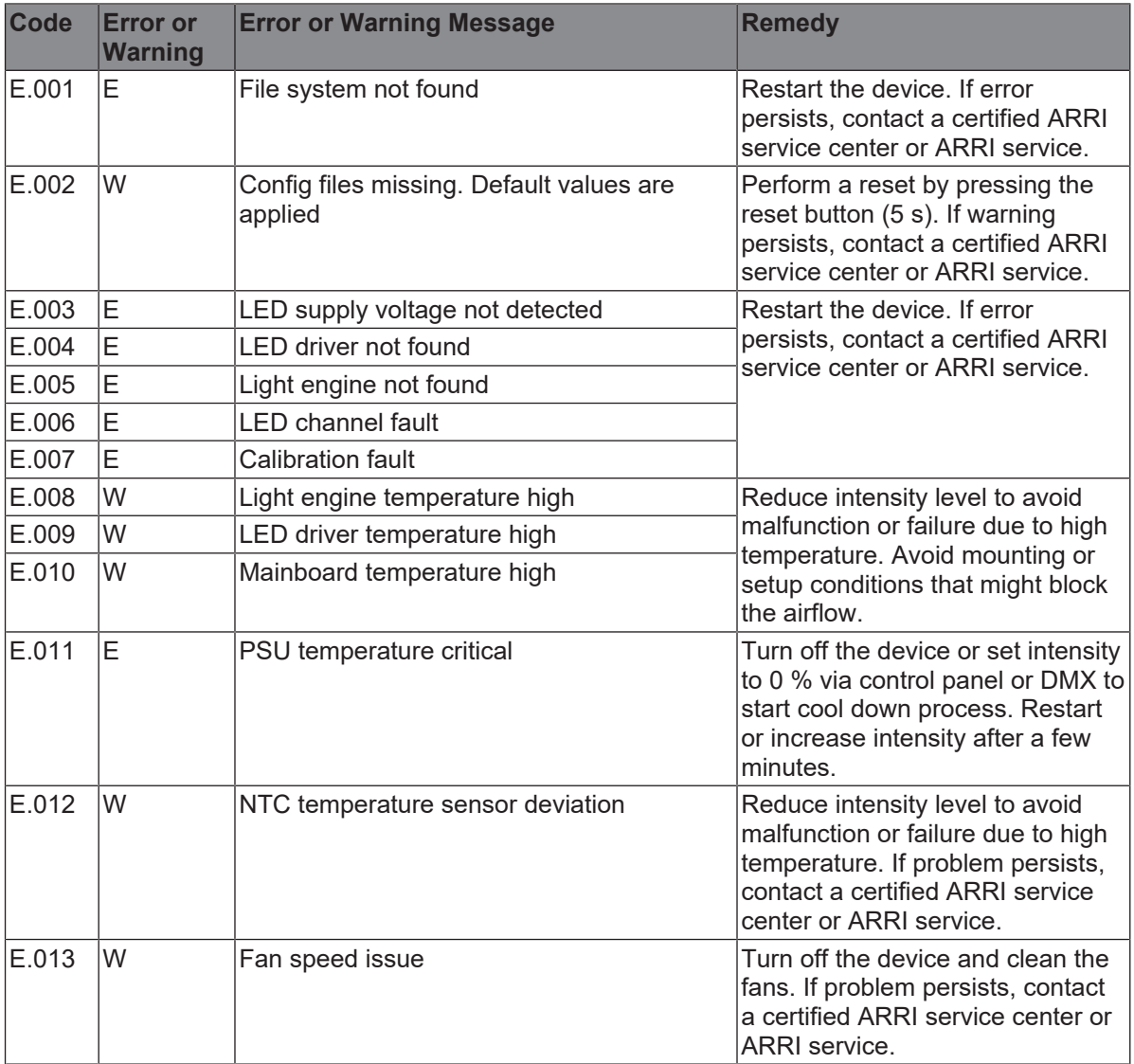

![](_page_42_Picture_285.jpeg)

![](_page_43_Picture_240.jpeg)

![](_page_44_Picture_11.jpeg)

![](_page_45_Picture_7.jpeg)

![](_page_46_Picture_9.jpeg)

![](_page_47_Picture_0.jpeg)